## Mode d'emploi

Mode d'emploi original

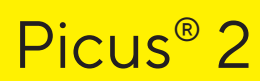

LH-747021 | LH-747041 | LH-747061 | LH-747081 | LH-747101 | LH-747111 | LH-747321 | LH-747341 | LH-747361 | LH-747391 | LH-747421 | LH-747441 | LH-747461 | LH-747491 Pipette électronique

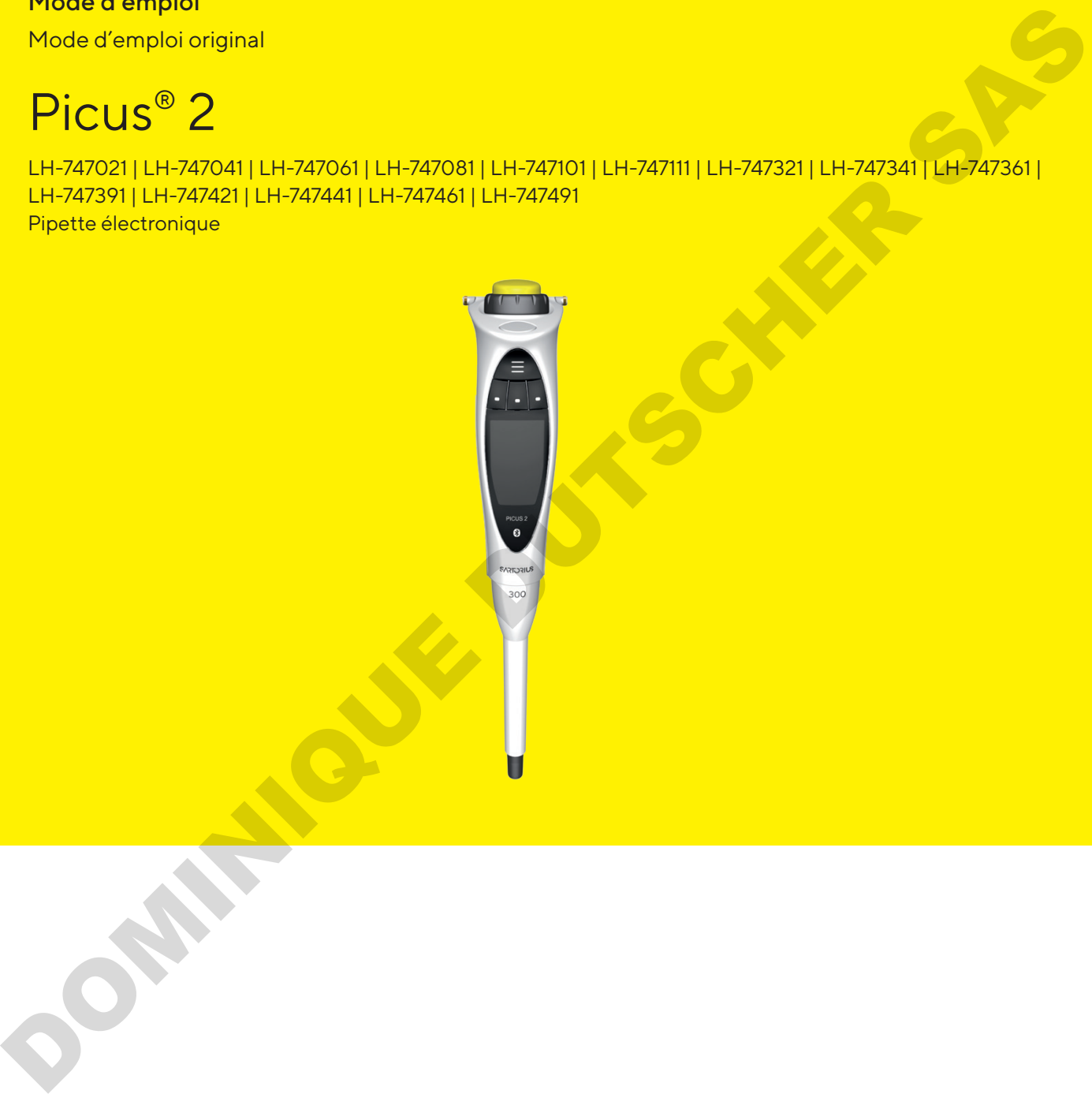

1000125941

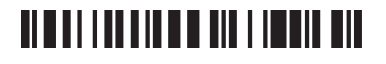

# **SARTORIUS**

OOMINIQUE DUTSCHER SAS

# Table des matières

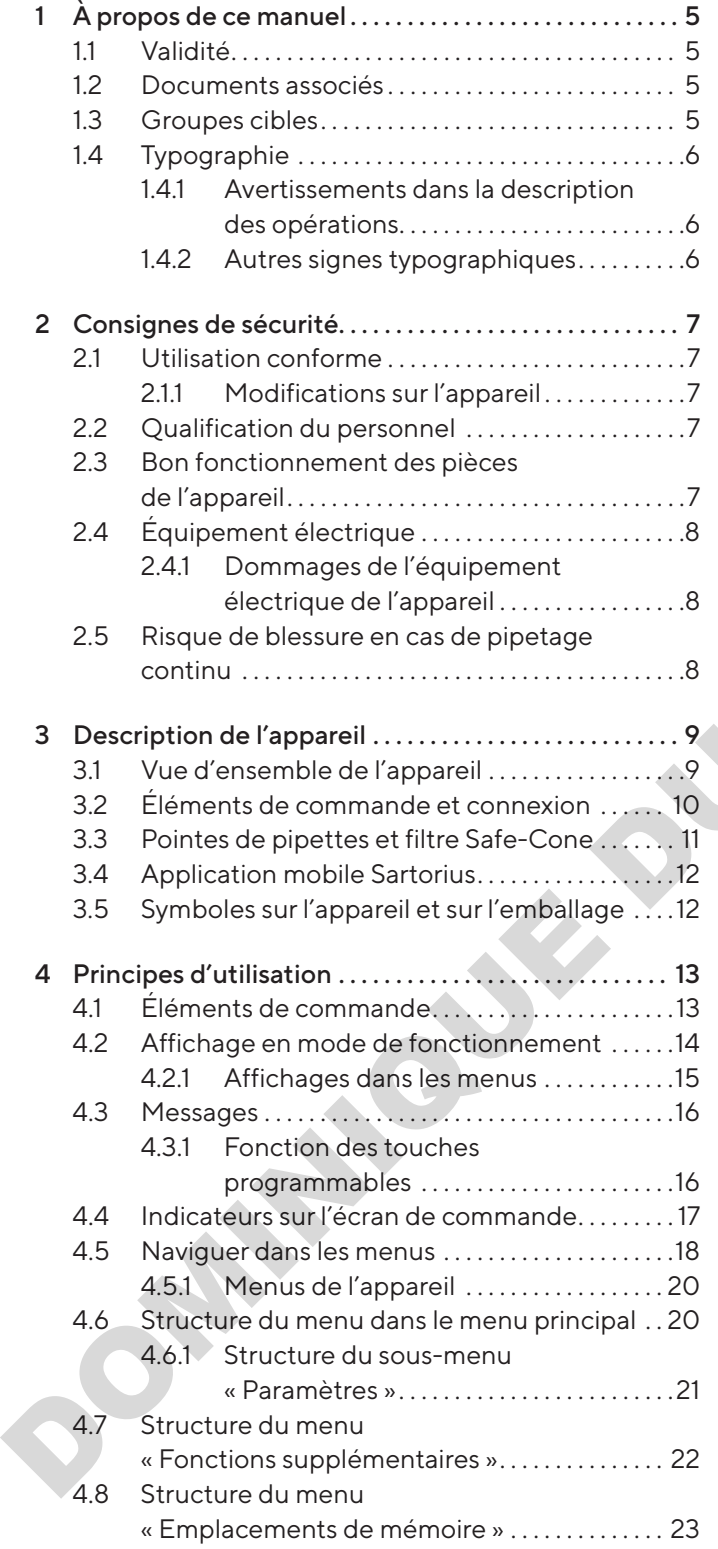

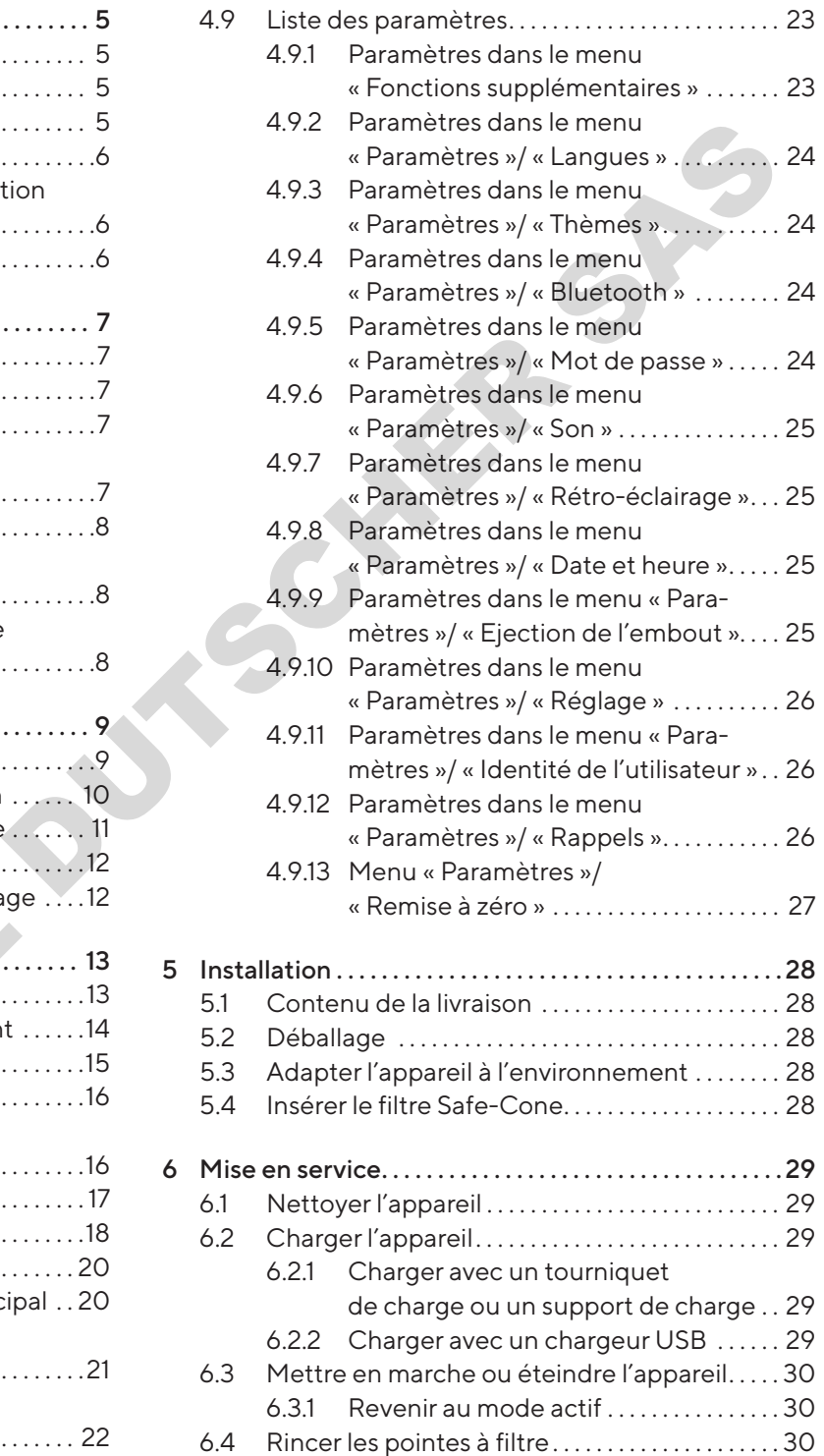

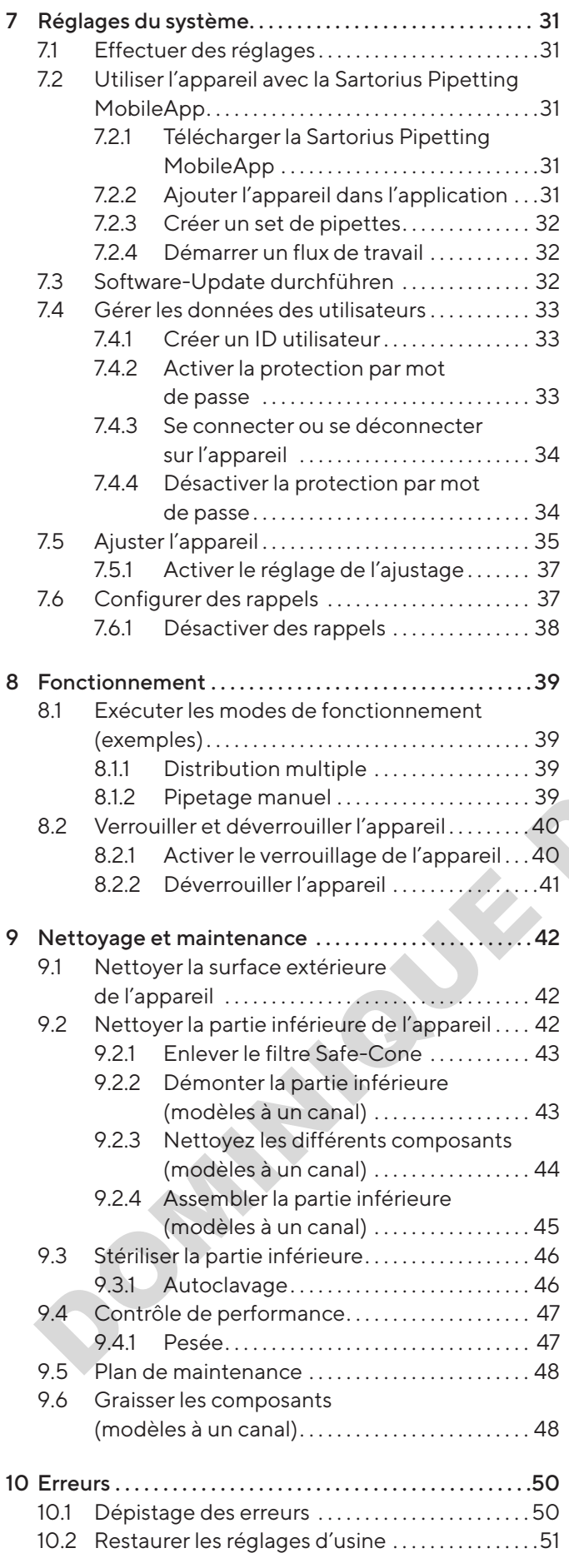

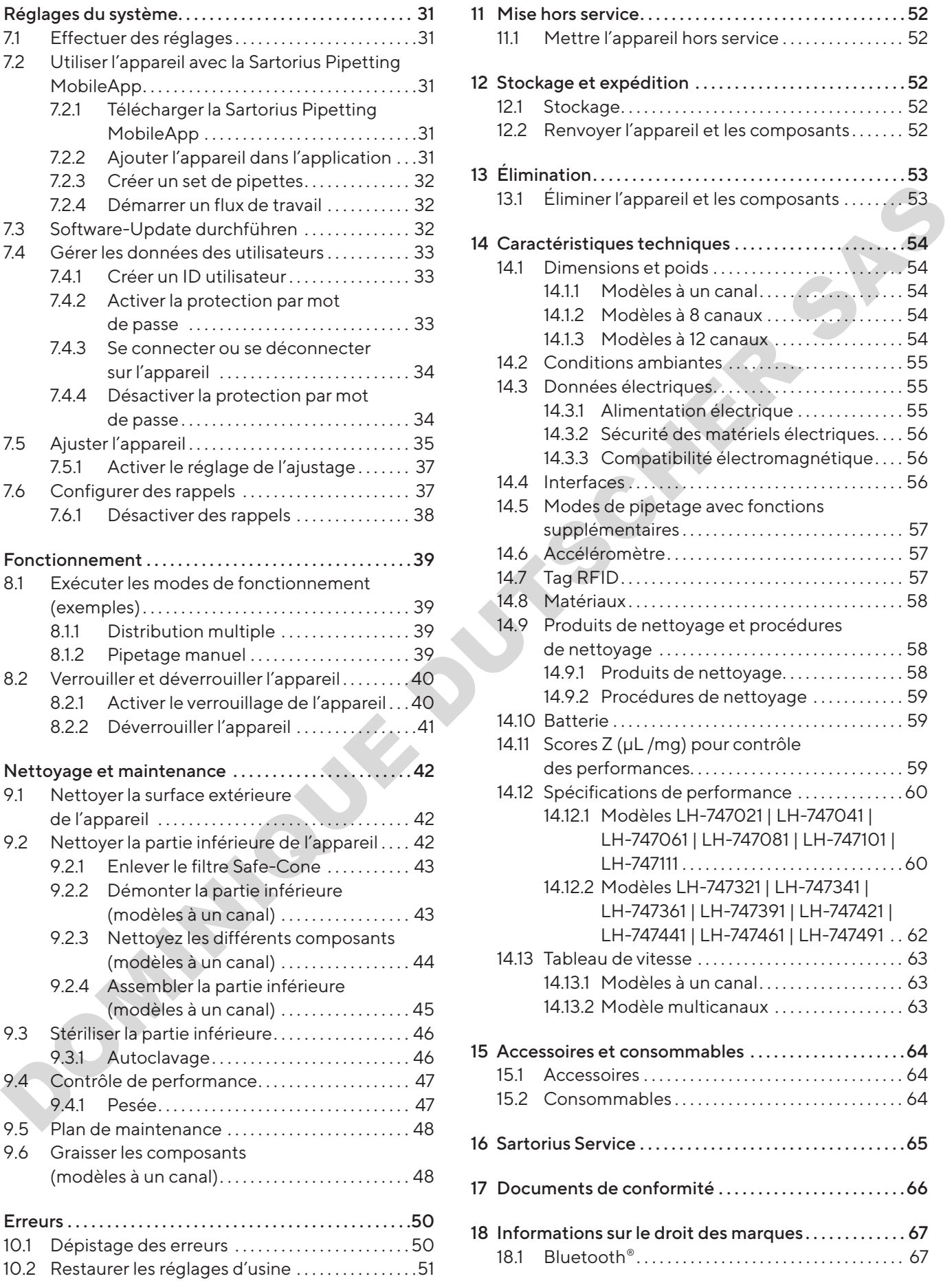

# 1 À propos de ce manuel

# 1.1 Validité

Ce manuel fait partie intégrante de l'appareil. Il doit être lu dans son intégralité et être conservé. Ce manuel est valable pour les versions suivantes de l'appareil :

<span id="page-4-0"></span>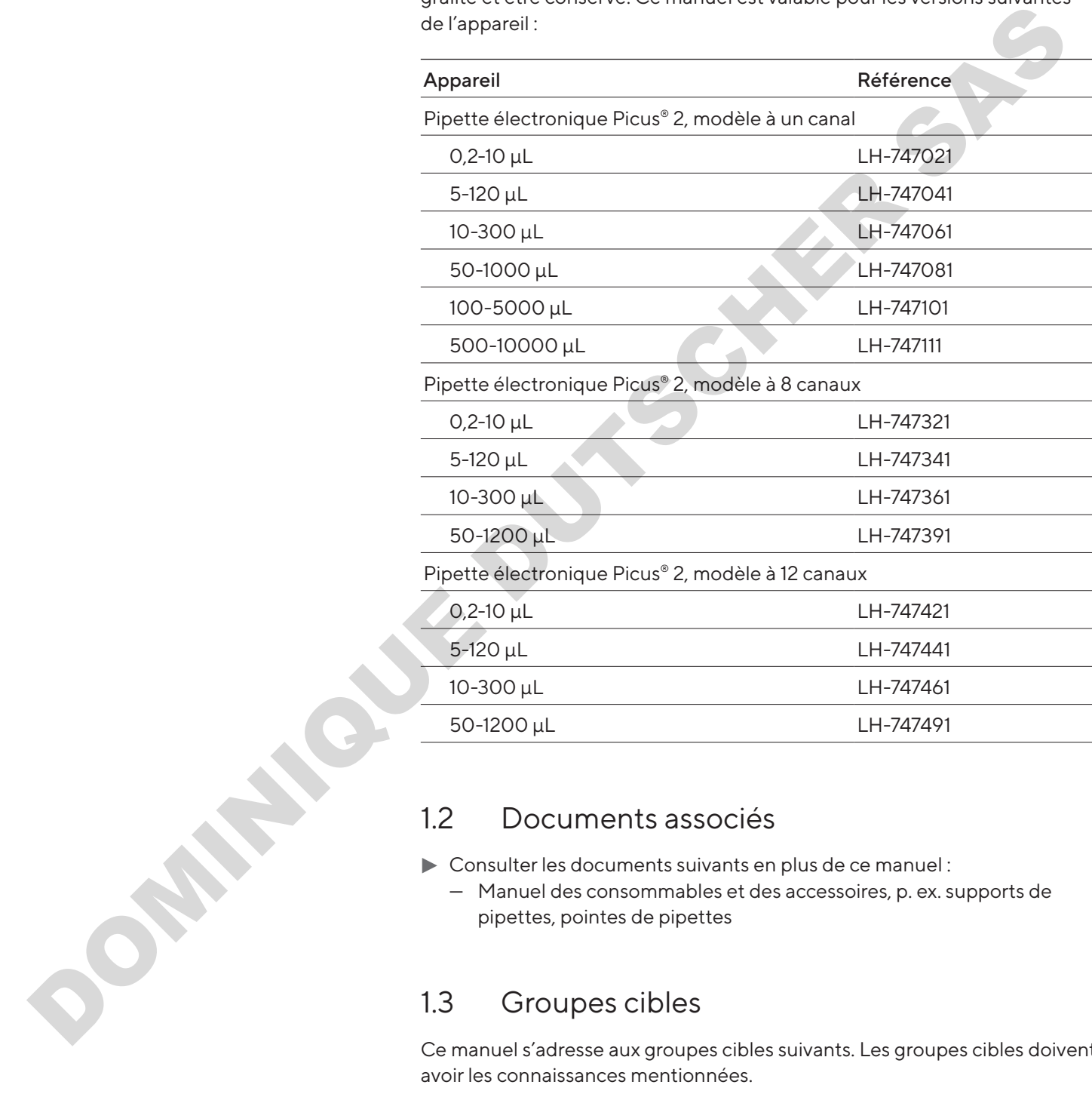

# Documents associés

- $\triangleright$  Consulter les documents suivants en plus de ce manuel :
	- Manuel des consommables et des accessoires, p. ex. supports de pipettes, pointes de pipettes

# Groupes cibles

Ce manuel s'adresse aux groupes cibles suivants. Les groupes cibles doivent avoir les connaissances mentionnées.

<span id="page-5-0"></span>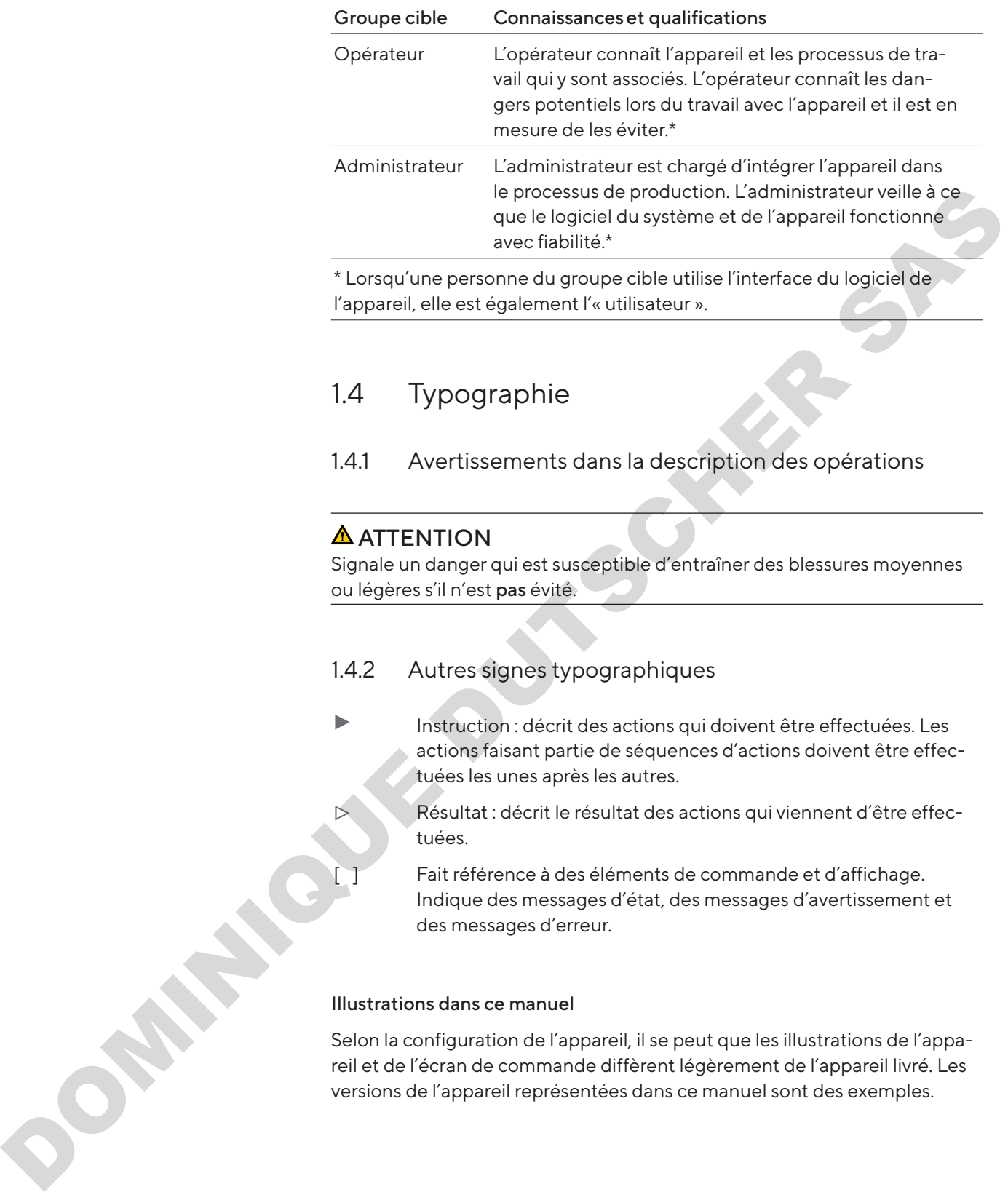

\* Lorsqu'une personne du groupe cible utilise l'interface du logiciel de l'appareil, elle est également l'« utilisateur ».

# 1.4 Typographie

1.4.1 Avertissements dans la description des opérations

## $\triangle$  ATTENTION

Signale un danger qui est susceptible d'entraîner des blessures moyennes ou légères s'il n'est pas évité.

## 1.4.2 Autres signes typographiques

- **te Instruction : décrit des actions qui doivent être effectuées. Les** actions faisant partie de séquences d'actions doivent être effectuées les unes après les autres.
- y Résultat : décrit le résultat des actions qui viennent d'être effectuées.
	- Fait référence à des éléments de commande et d'affichage. Indique des messages d'état, des messages d'avertissement et des messages d'erreur.

## Illustrations dans ce manuel

Selon la configuration de l'appareil, il se peut que les illustrations de l'appareil et de l'écran de commande diffèrent légèrement de l'appareil livré. Les versions de l'appareil représentées dans ce manuel sont des exemples.

# 2 Consignes de sécurité

## 2.1 Utilisation conforme

<span id="page-6-0"></span>Picus® 2 est un appareil de laboratoire universel. L'appareil a été conçu, développé et fabriqué pour le dosage de liquides dans une multitude d'applications et il est utilisé en combinaison avec les pointes Sartorius Optifit ou les pointes à filtre Safetyspace®. La gamme de produits de l'appareil couvre une plage de volume comprise entre 0,2 μL et 10 000 μL. contents i les traites de nombrance de la partie de l'angle de la constance de la constance de points.<br>
Se pointe a filtre Safetyspace <sup>1</sup>, Le gamme de produit de l'angle de l'angle de l'angle de l'angle de l'angle de l'an

Les pointes sont destinées à un usage unique (Single use) et doivent être éliminées après une seule utilisation.

L'appareil est exclusivement destiné à être utilisé en conformité avec ce manuel. Toute autre utilisation est considérée comme non conforme.

## Conditions d'utilisation de l'appareil

Ne pas utiliser l'appareil dans des atmosphères présentant des risques d'explosions. Utiliser l'appareil uniquement dans des bâtiments.

Utiliser l'appareil uniquement avec l'équipement et dans les conditions de fonctionnement qui sont spécifiés dans les caractéristiques techniques de ce manuel.

## 2.1.1 Modifications sur l'appareil

Si l'appareil est modifié : Des personnes peuvent être mises en danger. Les documents spécifiques à l'appareil et les homologations du produit peuvent perdre leur validité.

En cas de questions concernant les modifications sur l'appareil, contacter Sartorius.

# 2.2 Qualification du personnel

Les personnes ne disposant pas de connaissances suffisantes sur la manière d'utiliser l'appareil peuvent se blesser ou blesser d'autres personnes.

Si une qualification particulière est nécessaire pour effectuer une opération : Le groupe cible est indiqué. Si aucune qualification n'est indiquée : L'opération peut être effectuée par le groupe cible « Opérateur ».

# 2.3 Bon fonctionnement des pièces de l'appareil

Les pièces de l'appareil qui ne fonctionnent pas, p. ex. en raison de dommages ou de l'usure, peuvent entraîner des dysfonctionnements. Des personnes risquent d'être blessées.

Si des pièces de l'appareil ne fonctionnent pas : Ne pas utiliser l'appareil.

# <span id="page-7-0"></span>2.4 Équipement électrique

## 2.4.1 Dommages de l'équipement électrique de l'appareil

Tout dommage de l'équipement électrique de l'appareil, p. ex. des dommages de l'isolation, peut entraîner des dangers imprévisibles.

- Si l'équipement électrique est endommagé, débrancher immédiatement l'appareil de l'alimentation électrique et contacter le Sartorius Service.
- $\triangleright$  Veiller à ce que les éléments sous tension ne soient pas en contact avec de l'humidité. L'humidité peut provoquer des courts-circuits.

# 2.5 Risque de blessure en cas de pipetage continu

Une position inadaptée lors du pipetage ou une utilisation ininterrompue de l'appareil peuvent entraîner des troubles musculo-squelettiques ou des lésions dues à des mouvements répétitifs (RSI) au niveau de la main.

- tors du pipetage, faire régulièrement des pauses pour détendre la main.
- $\triangleright$  Pipeter en position debout ou assise mais en veillant à rester droit.
- Placer l'index sous le crochet et actionner l'appareil avec le pouce.
- $\blacktriangleright$  Ne pas se crisper lors du pipetage. OMINIQUE DU S

# <span id="page-8-0"></span>3 Description de l'appareil

# 3.1 Vue d'ensemble de l'appareil

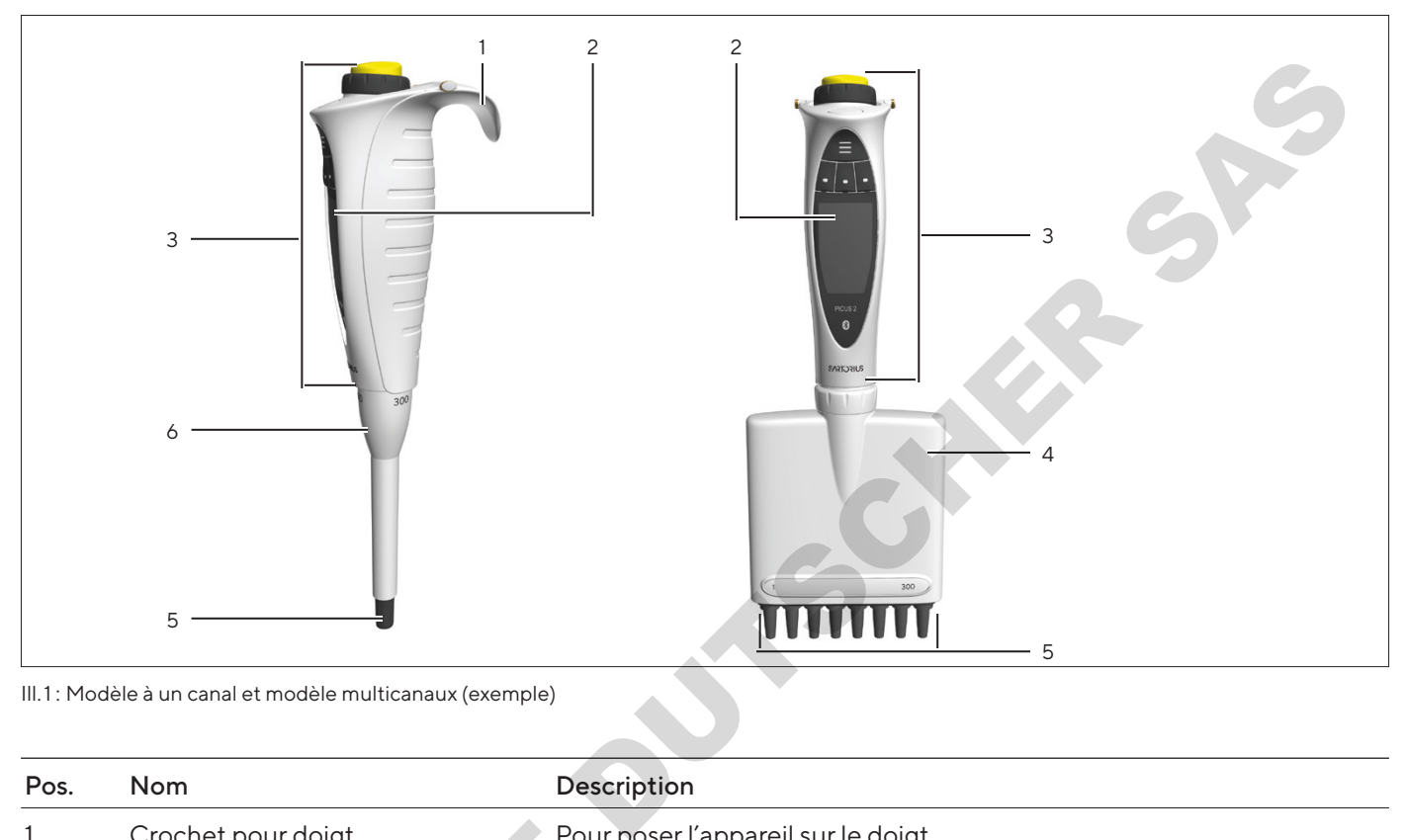

Ill.1 :  Modèle à un canal et modèle multicanaux (exemple)

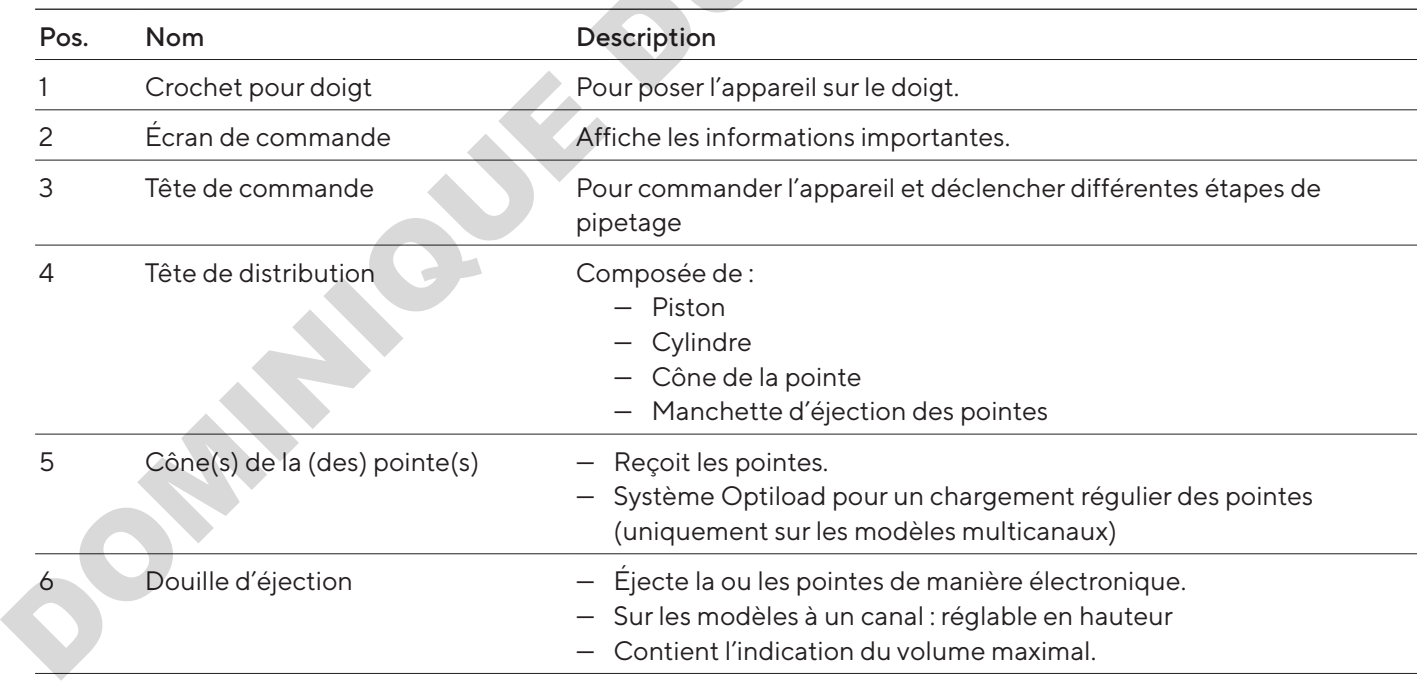

# <span id="page-9-0"></span>3.2 Éléments de commande et connexion

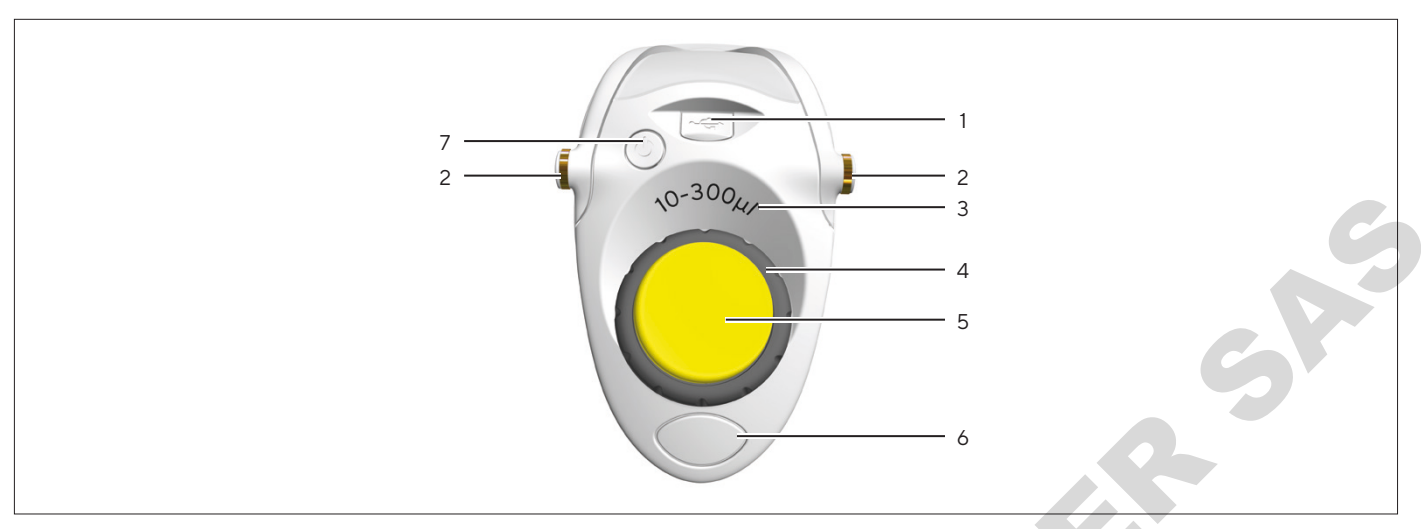

Ill.2 :   Éléments de commande et connexion (exemple)

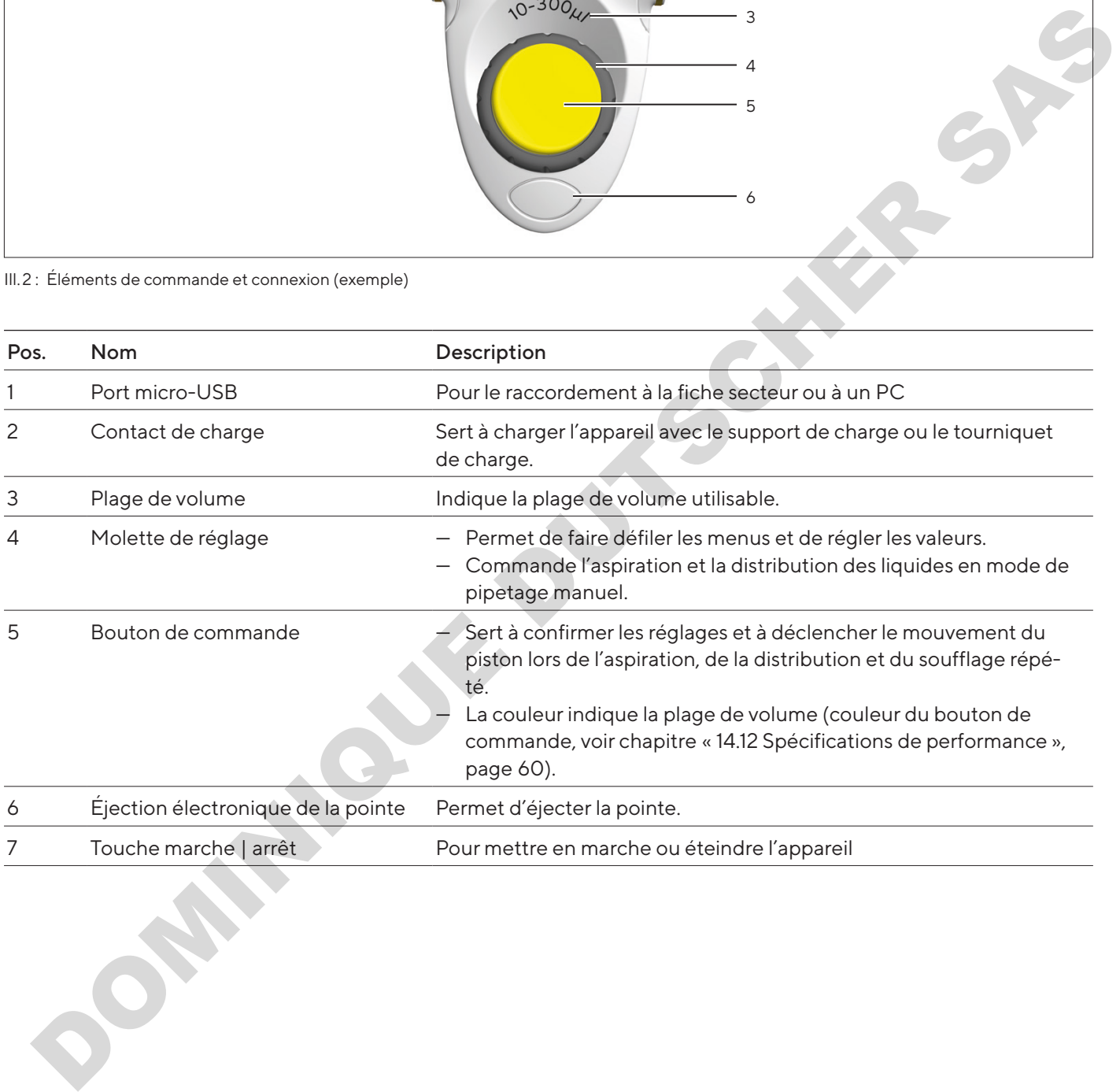

# <span id="page-10-0"></span>3.3 Pointes de pipettes et filtre Safe-Cone

La pointe de la pipette doit être adaptée à la plage de volume de l'appareil et au degré de pureté. La couleur du bouton de commande et la couleur des plateaux de pointes doivent correspondre. Nous recommandons d'utiliser des pointes Sartorius Optifit ou des pointes à filtre Safetyspace®. L'utilisation de filtres Safe-Cone ou de pointes à filtre Safetyspace® permet d'éviter la contamination de l'appareil. Les filtres Safe-Cone peuvent être remplacés et peuvent être utilisés avec les pointes Optifit. Les filtres Safe-Cone sont insérés dans les cônes des pointes de pipettes.

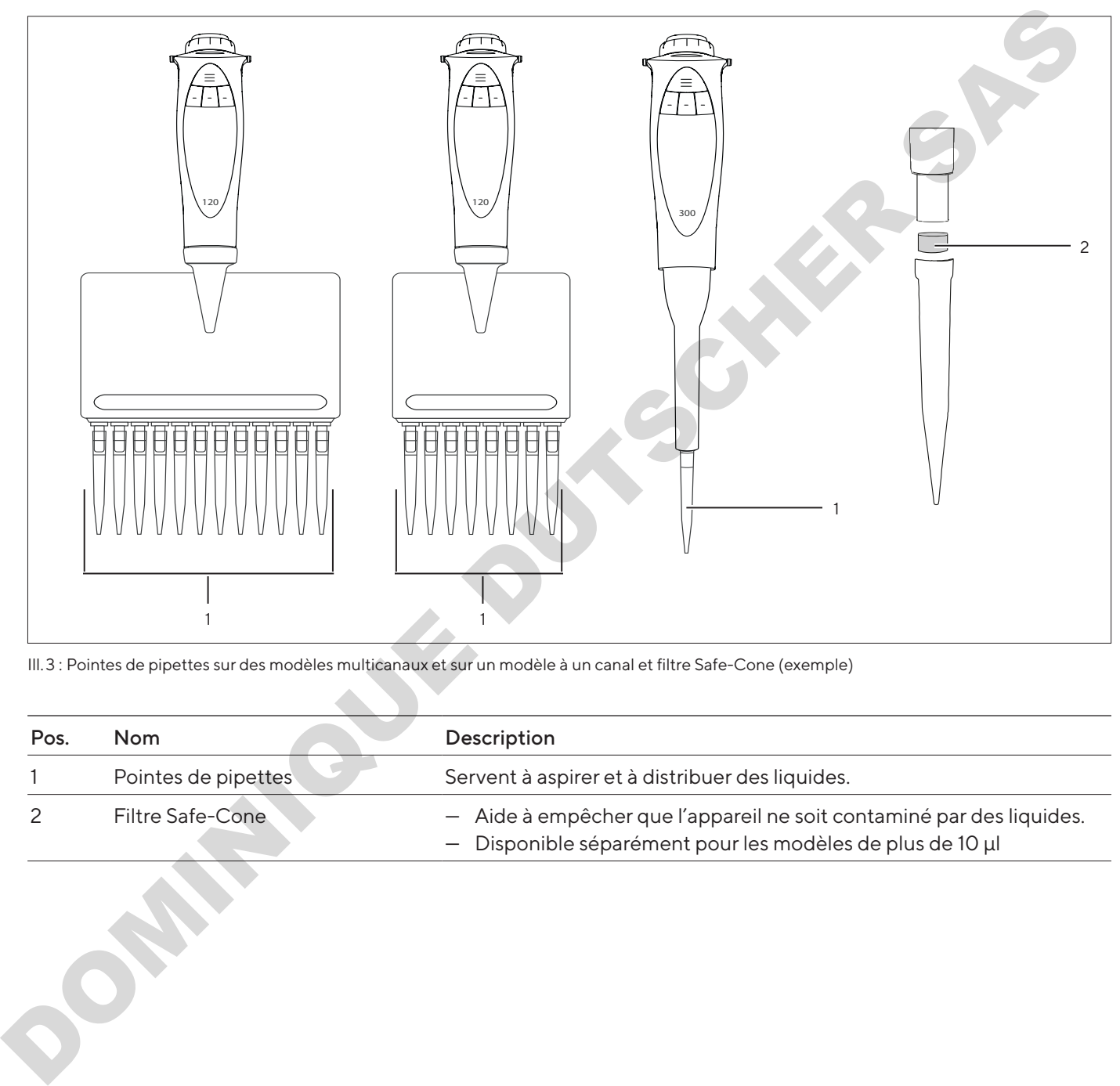

Ill.3 :  Pointes de pipettes sur des modèles multicanaux et sur un modèle à un canal et filtre Safe-Cone (exemple)

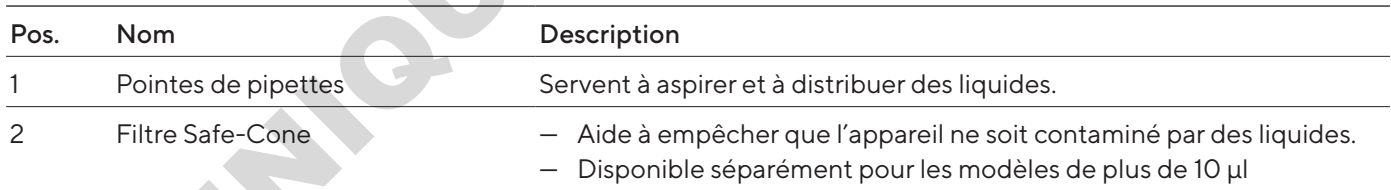

# <span id="page-11-0"></span>3.4 Application mobile Sartorius

L'appareil peut également être utilisé avec l'application de l'entreprise. L'application propose de nombreuses options permettant d'accélérer les processus de travail routiniers et de personnaliser l'appareil. L'application permet également d'effectuer des mises à jour de l'appareil. L'application est disponible dans l'App Store et dans le Play Store.

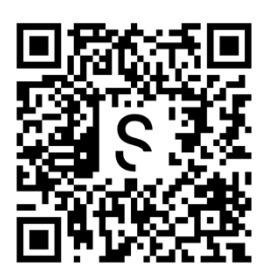

# 3.5 Symboles sur l'appareil et sur l'emballage

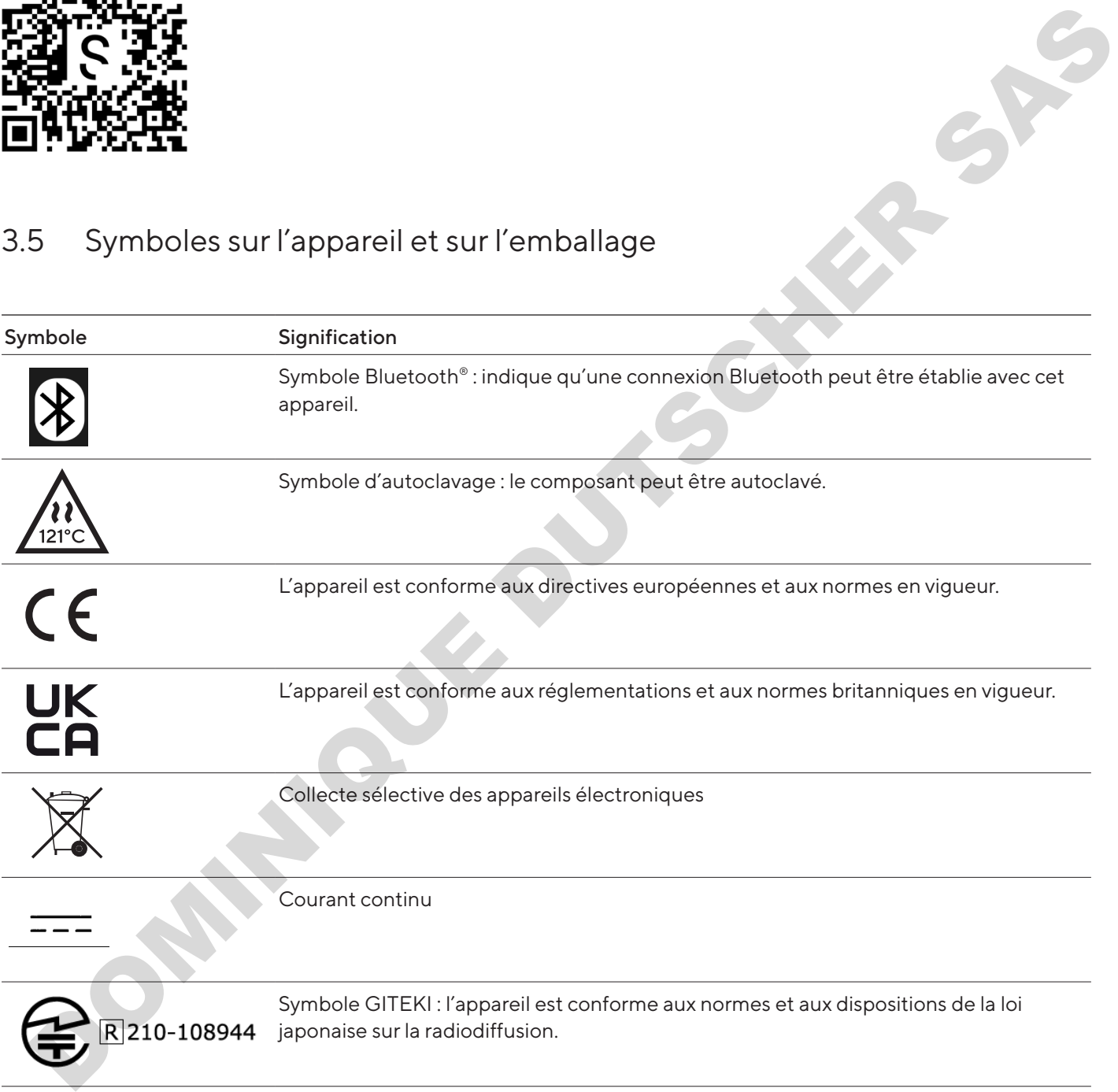

# <span id="page-12-0"></span>4 Principes d'utilisation

# 4.1 Éléments de commande

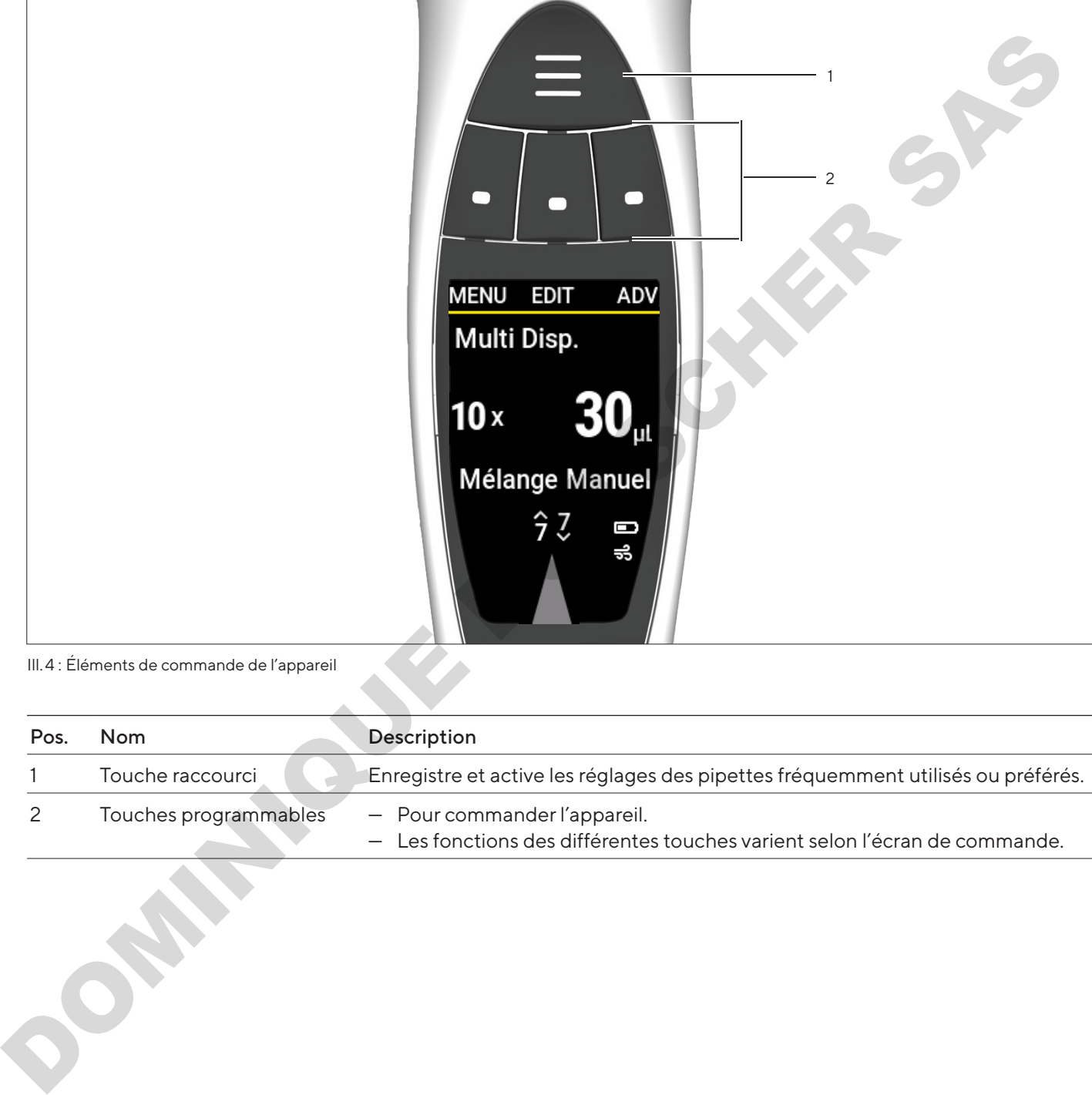

Ill.4 :  Éléments de commande de l'appareil

| Pos. | <b>Nom</b>            | Description                                                                                                |
|------|-----------------------|----------------------------------------------------------------------------------------------------|
|      | Touche raccourci      | Enregistre et active les réglages des pipettes fréquemment utilisés ou préférés.                           |
|      | Touches programmables | - Pour commander l'appareil.<br>- Les fonctions des différentes touches varient selon l'écran de commande. |

# <span id="page-13-0"></span>4.2 Affichage en mode de fonctionnement

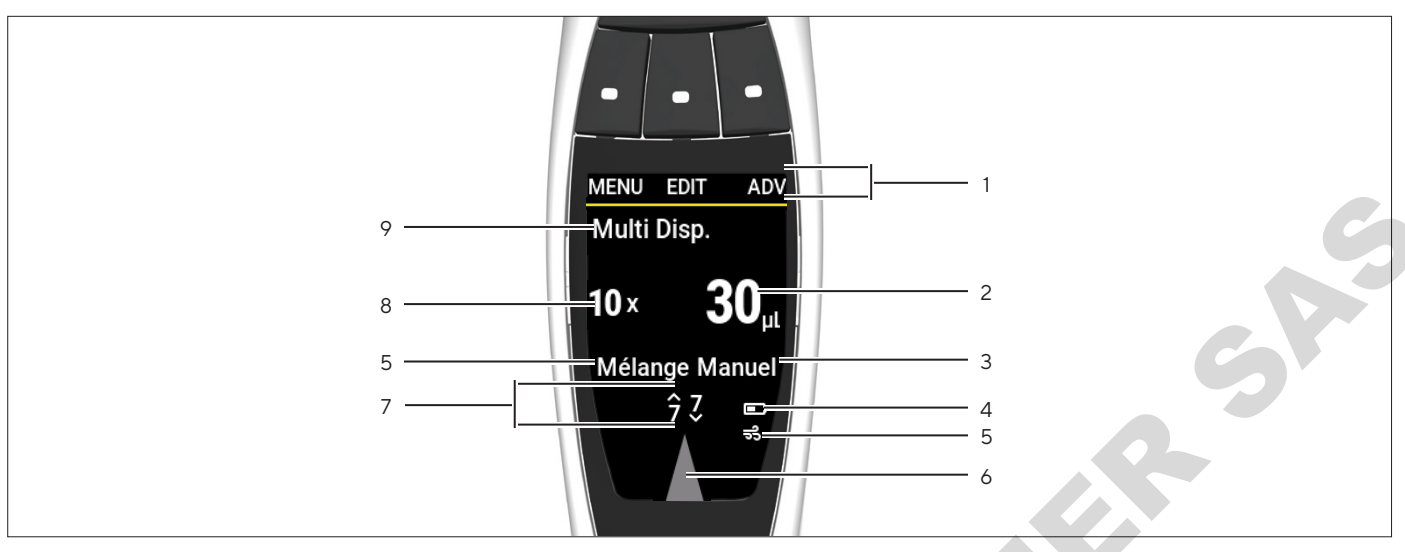

Ill.5 :  Affichage en mode de fonctionnement (exemple)

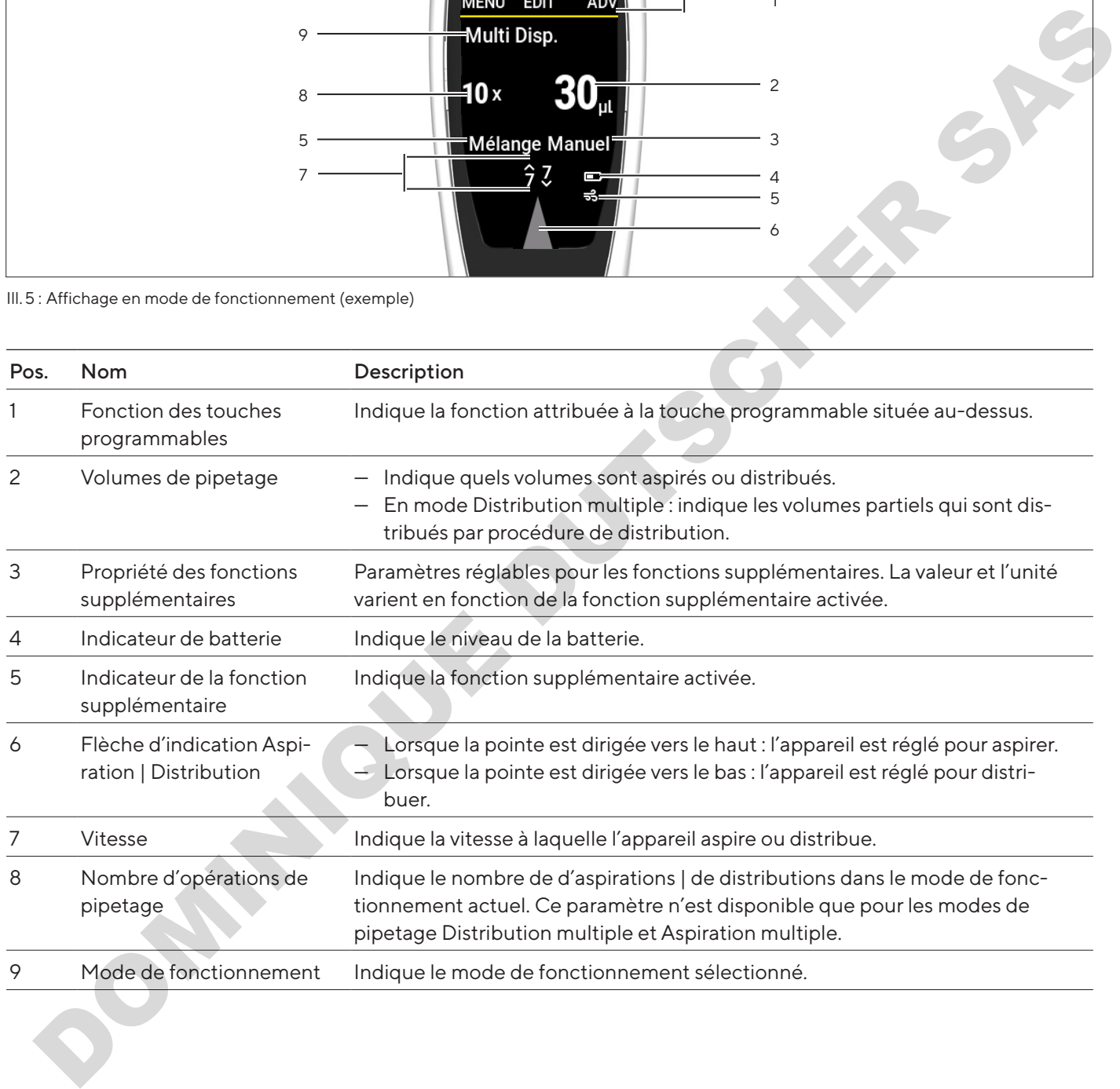

## <span id="page-14-0"></span>4.2.1 Affichages dans les menus

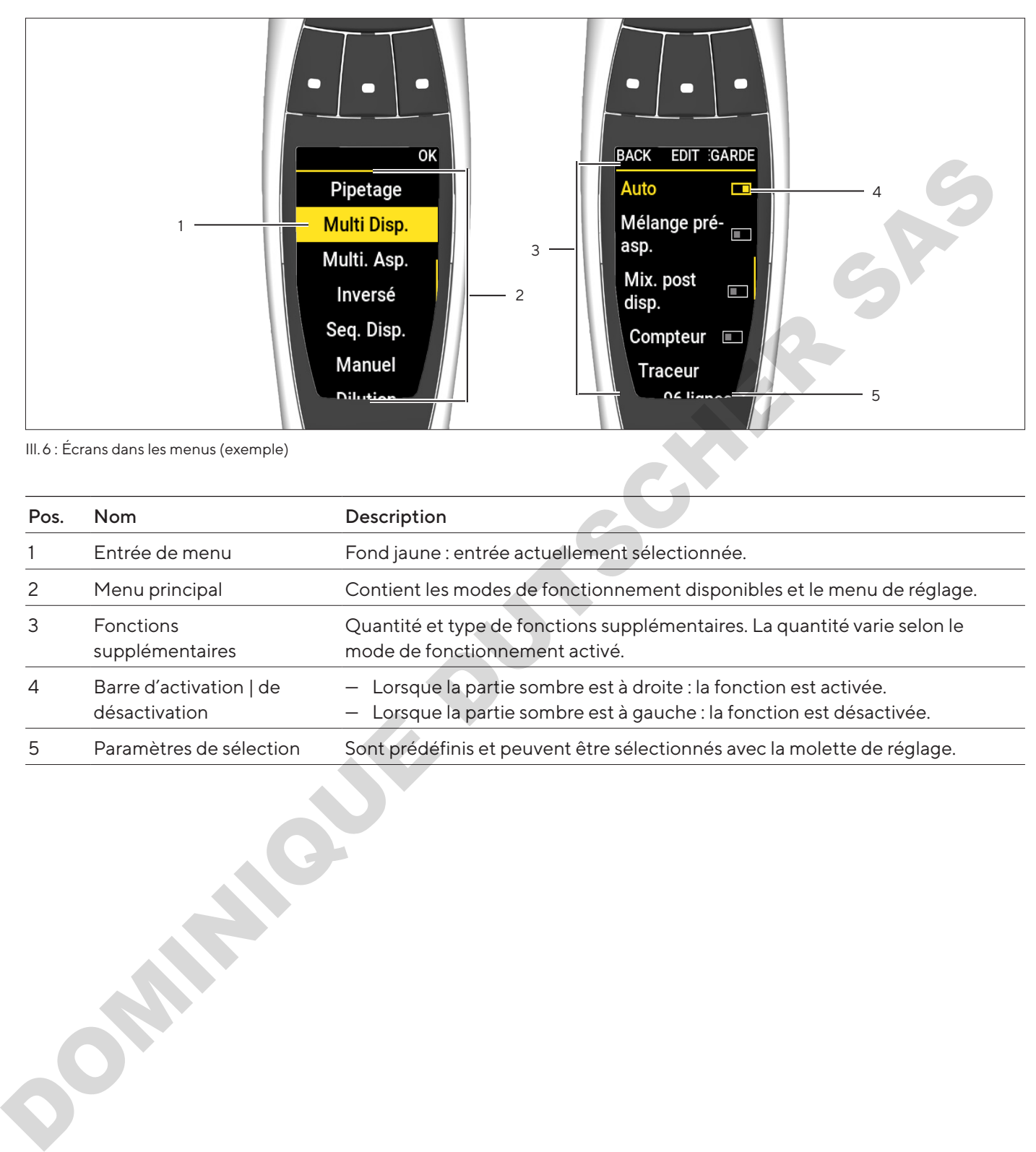

Ill.6 :  Écrans dans les menus (exemple)

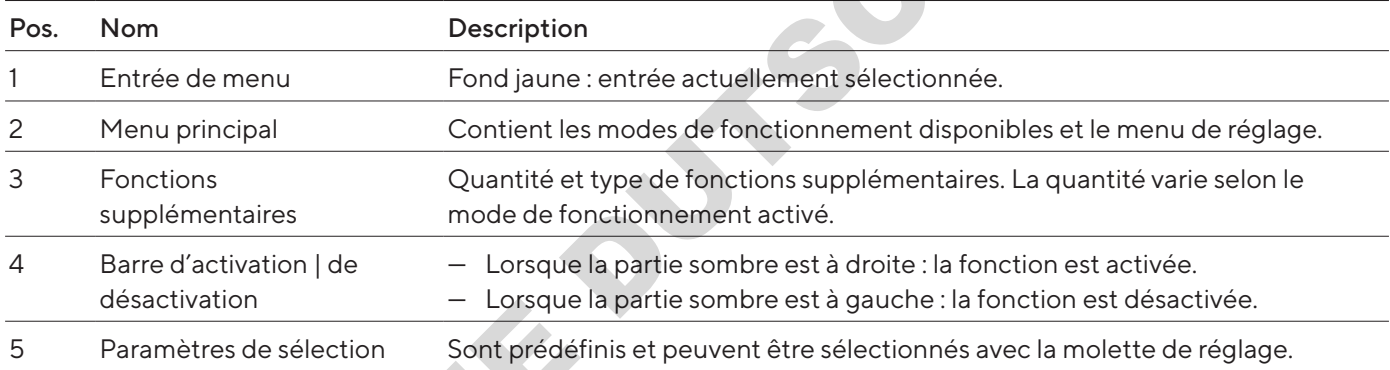

# <span id="page-15-0"></span>4.3 Messages

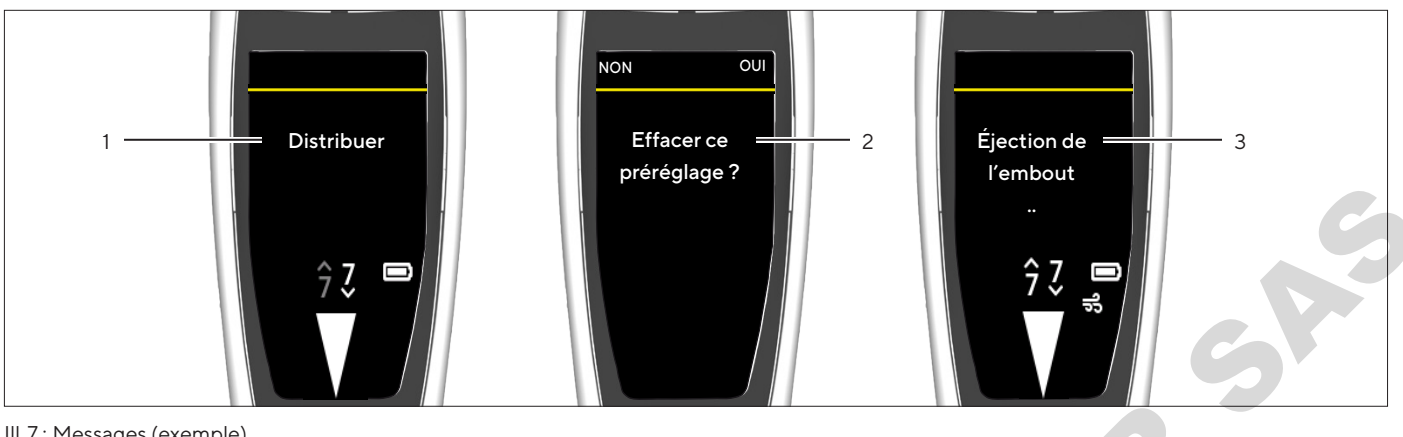

Ill. 7 :  Messages (exemple)

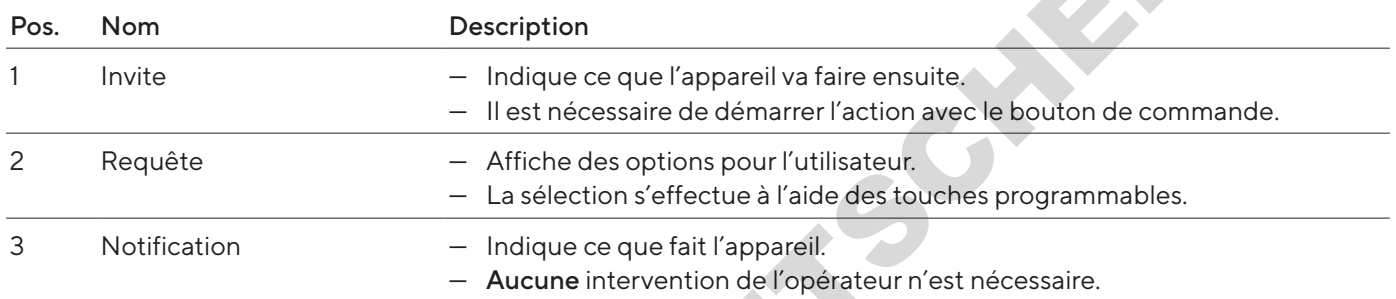

# 4.3.1 Fonction des touches programmables

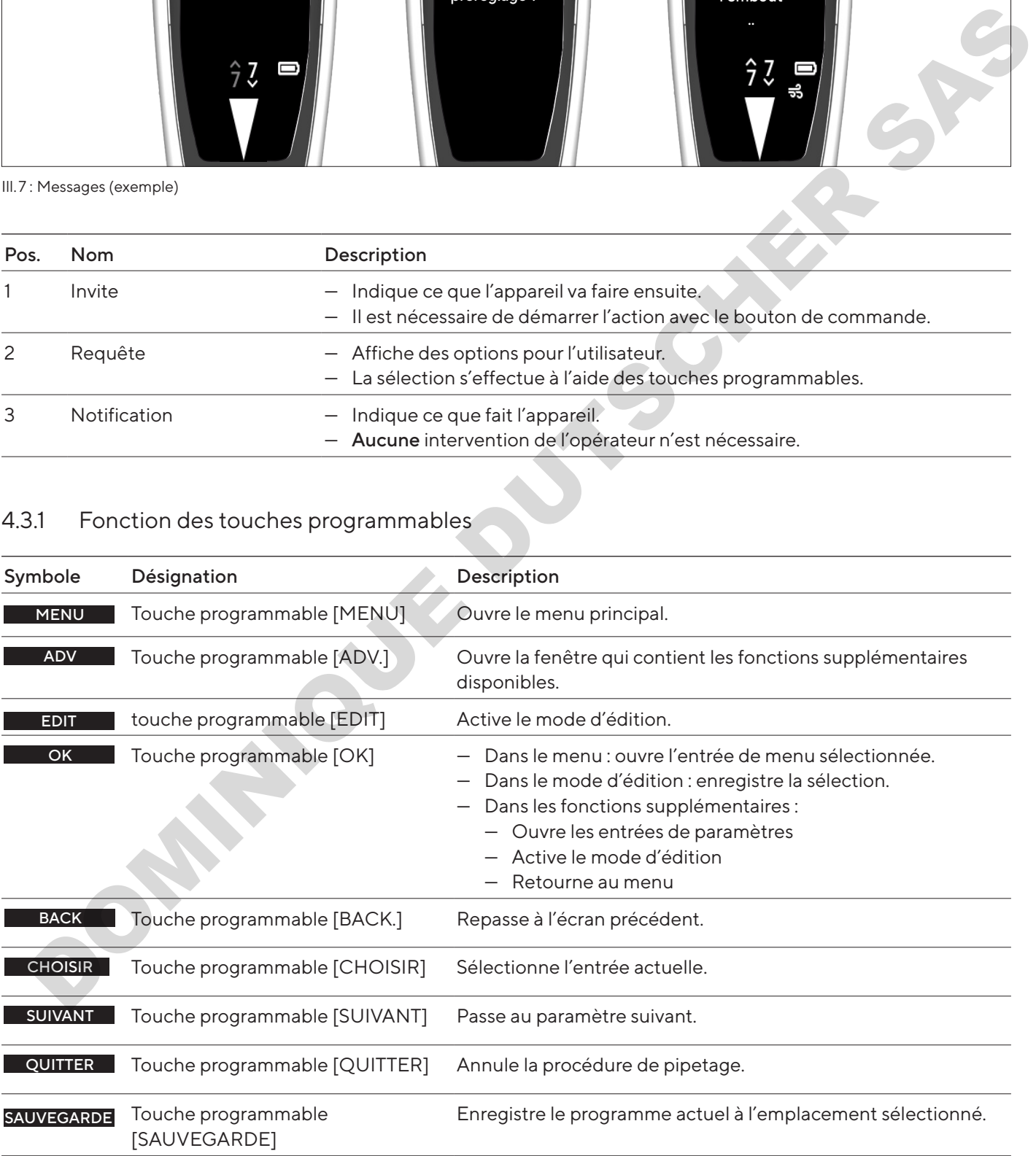

<span id="page-16-0"></span>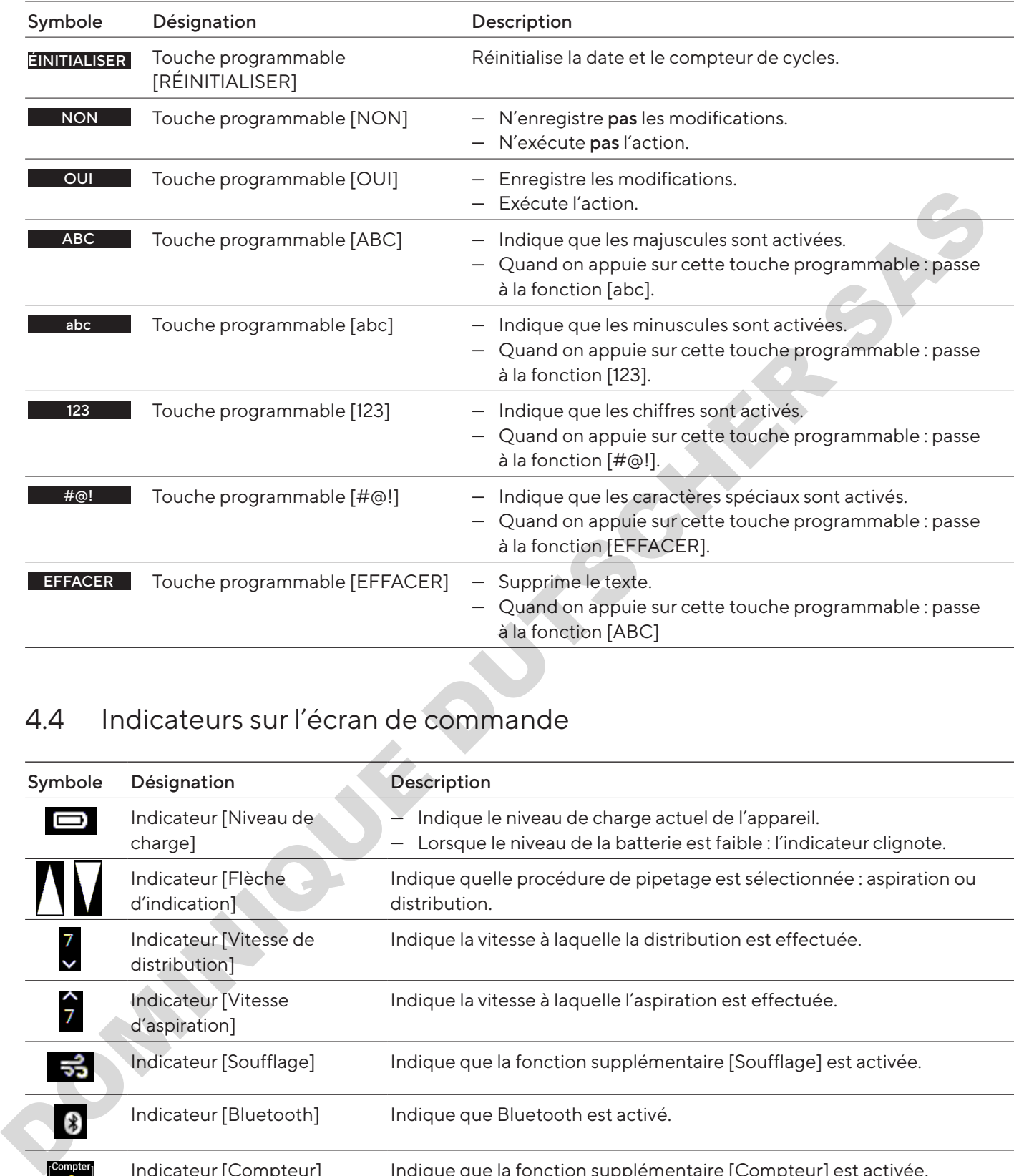

# 4.4 Indicateurs sur l'écran de commande

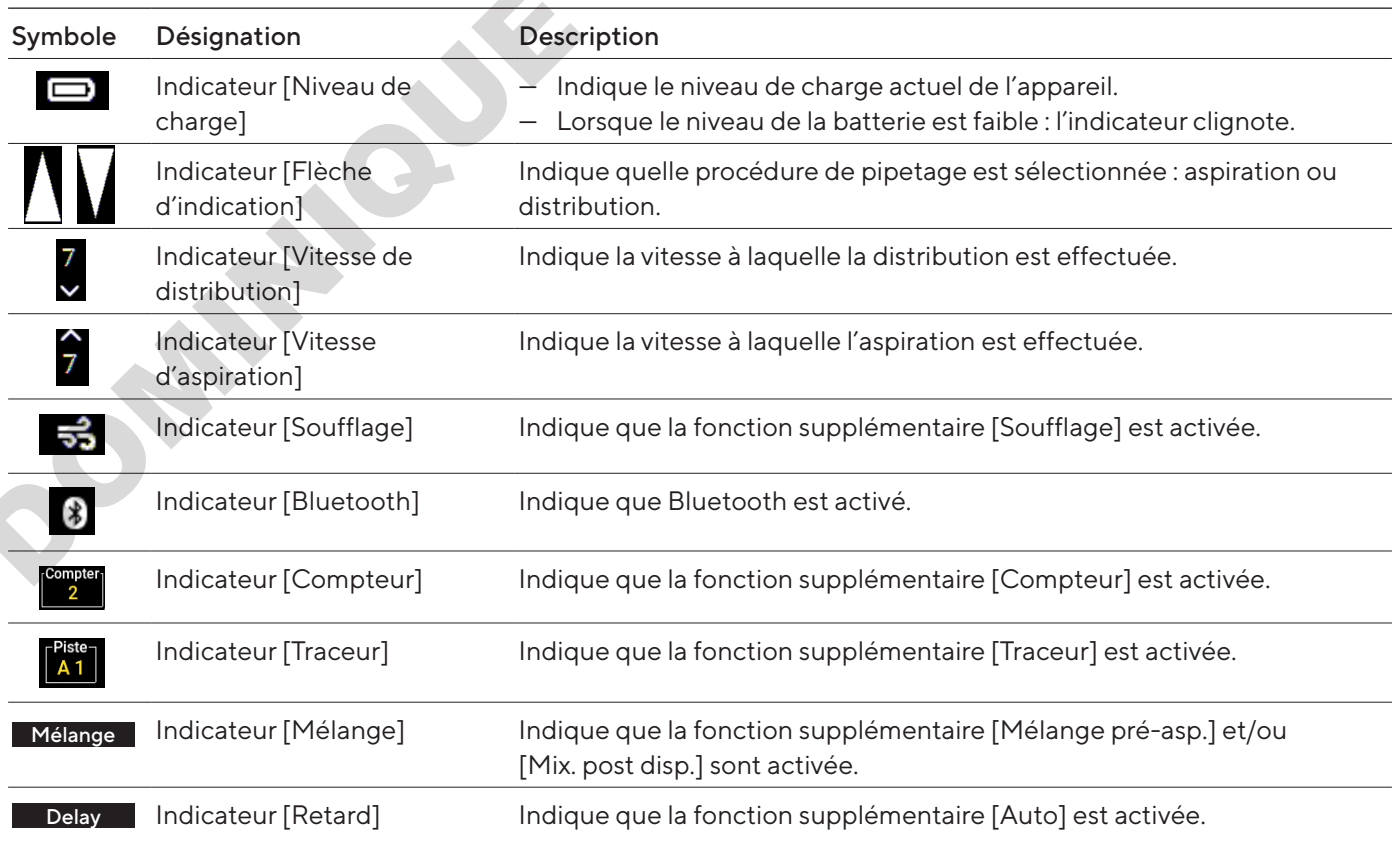

# <span id="page-17-1"></span>4.5 Naviguer dans les menus

## Procédure

**MENU** 

EDIT

<span id="page-17-0"></span>

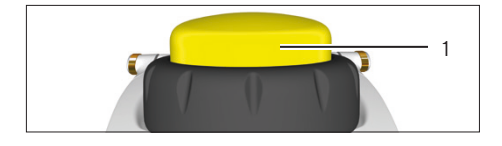

 $\triangleright$  Pour ouvrir le menu principal : appuyer sur la touche programmable [MENU].

- **De Pour faire défiler les menus : tourner la molette de réglage dans le sens** souhaité.
- Tourner dans le sens inverse des aiguilles d'une montre : faire défiler le menu vers le bas.
- Tourner dans le sens des aiguilles d'une montre : faire défiler le menu vers le haut.
- $\triangleright$  Pour sélectionner une option de menu ou enregistrer des réglages :
	- Appuyer sur le bouton de commande ou sur la touche programmable  $[OK]$ .
- ▶ Pour activer le mode d'édition des réglages de pipetage : procéder de l'une des manières suivantes :
	- $\triangleright$  Tourner la molette de réglage jusqu'à la butée dans une direction.
- Appuyer sur la touche programmable [EDIT].
- $\triangleright$  Le mode d'édition est activée.
- Pour modifier un paramètre : tourner la molette de réglage dans le sens souhaité :
- Tourner dans le sens inverse des aiguilles d'une montre : augmenter la valeur ou activer les fonctions.
- Tourner dans le sens des aiguilles d'une montre : diminuer la valeur ou désactiver les fonctions.
- **Deur enregistrer les modifications dans le mode d'édition et passer au** paramètre suivant : appuyer sur la touche programmable [SUIVANT].  $\triangleright$  Le paramètre suivant est activé pour être modifié. Quand il n'y a pas d'autres paramètres, le curseurs repasse au premier paramètre. SUIVANT Prour frame distinguista contrained the deligion data be a state of the state of the state of the state of the state of the state of the state of the state of the state of the state of the state of the state of the state
	- Pour retourner au niveau de menu immédiatement supérieur ou quitter des applications sans enregistrer : appuyer sur la touche programmable [BACK]. BACK
		- $\triangleright$  Pour déclencher le mouvement du piston lors de l'aspiration, de la distribution et du soufflage répété : appuyer sur le bouton de commande.
		- Pour déplacer le piston en mode manuel et en mode de titrage pour aspirer et titrer : tourner la molette de réglage.
	- Pour annuler prématurément une procédure de mélange : appuyer sur la touche programmable [ABANDON]. ABANDON

#### $\triangleright$  Pour ouvrir le menu des fonctions supplémentaires (possible uniquement à partir d'un mode de fonctionnement) : appuyer sur la touche programmable [ADV.]. ADV

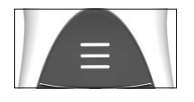

- Pour ouvrir la liste des emplacements de mémoire (possible uniquement à partir d'un mode de fonctionnement) : appuyer sur la touche raccourci.
- **De Pour activer un programme enregistré : appuyer sur la touche program**mable [CHOISIR].

**AUVEGARD** 

**CHOISIR** 

 $\blacktriangleright$  Pour enregistrer le programme actuel à l'emplacement sélectionné : appuyer sur la touche programmable [SAUVEGARDE].

#### Saisie de texte

- Naviguer entre les positions lors de la saisie de texte, p. ex. pour créer l'ID utilisateur :
	- Dans le mode d'affichage : pour se déplacer d'une position vers la gauche, tourner la molette de réglage dans le sens inverse des aiguilles d'une montre, pour se déplacer d'une position vers la droite, tourner la molette de réglage dans le sens des aiguilles d'une montre.
	- Dans le mode d'édition : appuyer sur la touche programmable [OK].
	- $\triangleright$  Le curseur se déplace d'une position vers la gauche.
- $\blacktriangleright$  Pour modifier une entrée lors de la saisie de texte :
	- $\blacktriangleright$  Activer le mode d'édition.
	- $\triangleright$  Tourner la molette de réglage jusqu'à ce que la lettre souhaitée s'affiche.
	- Appuyer sur la touche programmable [OK] ou sur le bouton de commande.
	- $\triangleright$  La lettre sélectionnée est enregistrée et le curseur se déplace d'une position vers la gauche.
	- Répéter les réglages de cette manière jusqu'à ce que le curseur atteigne la dernière position.
- Deur enregistrer l'entrée : appuyer sur la touche programmable [OK]. y L'entrée modifiée est enregistrée et la commande retourne au niveau de menu immédiatement supérieur.
- $\triangleright$  Pour saisir des minuscules, des chiffres ou des symboles lors de la saisie de texte : appuyer sur la touche programmable du milieu (1) jusqu'à ce que la série de caractères souhaitée (2) apparaisse.
- $\blacktriangleright$  Pour effacer une position lors de la saisie de texte :
	- Appuyer sur la touche programmable du milieu (1) jusqu'à ce que la fonction de la touche programmable [EFFACER] apparaisse.
	- $\blacktriangleright$  Appuyer sur la touche programmable [OK].
- $\triangleright$  L'entrée qui se trouve à cette position est effacée et le curseur se déplace d'une position vers la droite.

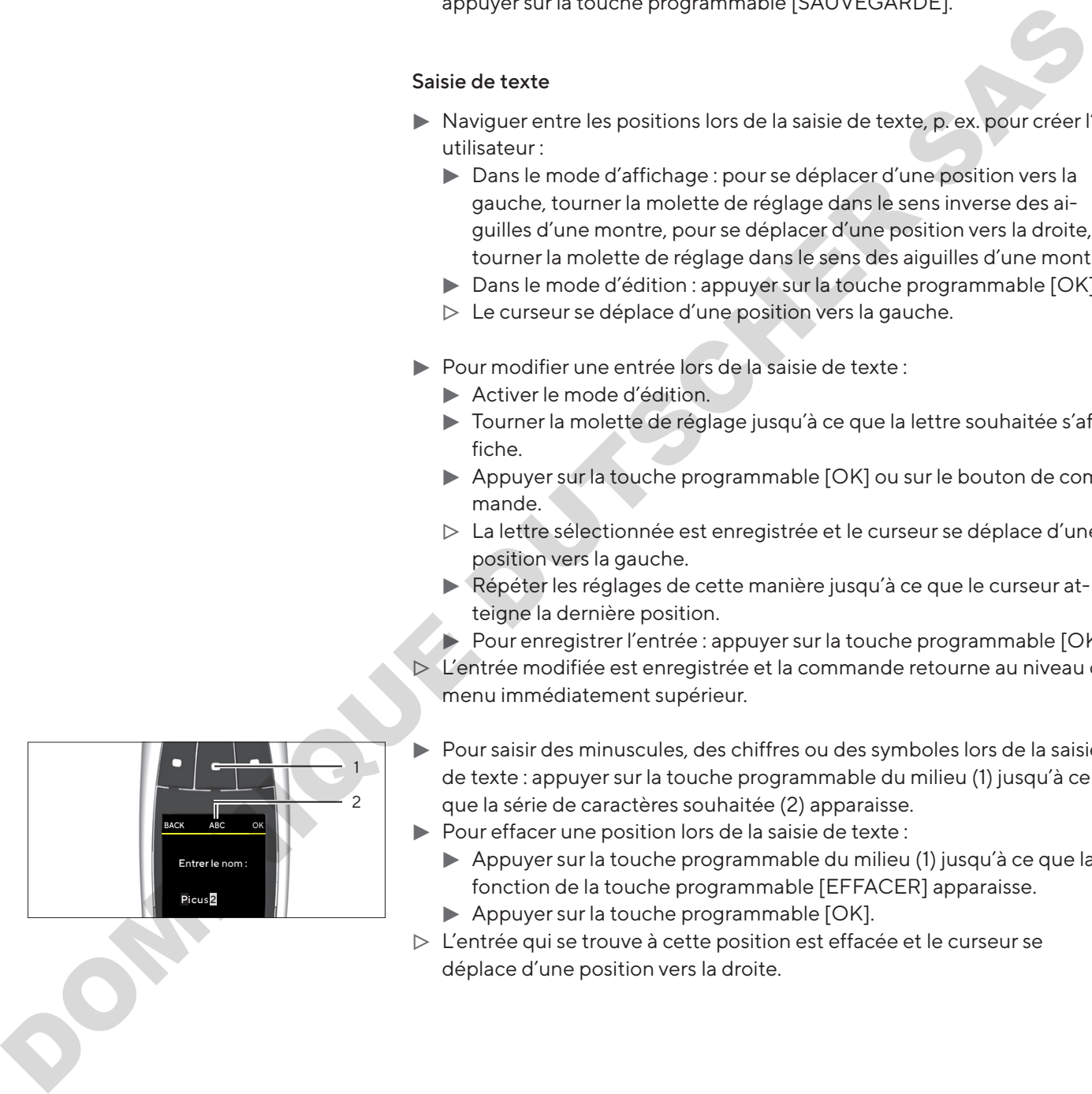

## <span id="page-19-0"></span>4.5.1 Menus de l'appareil

 $\blacktriangleright$  Naviguer dans les menus (voir chapitre [« 4.5 Naviguer dans les menus », page](#page-17-1) 18).

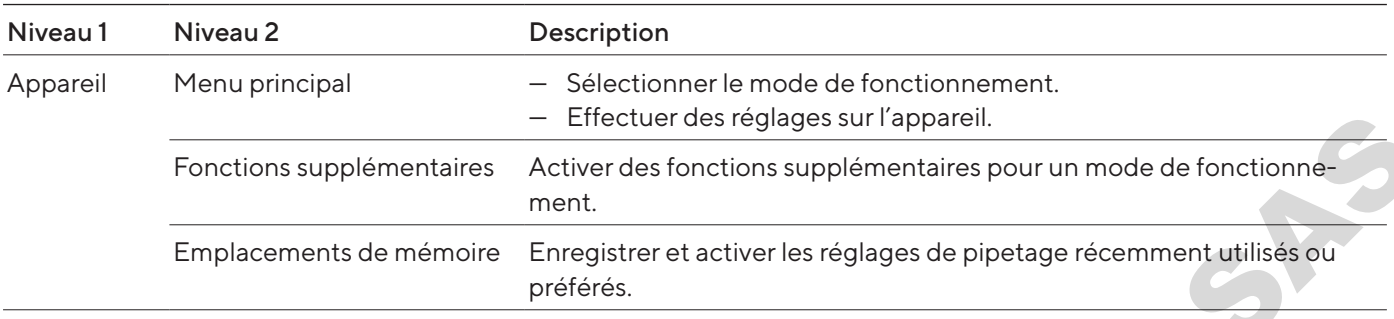

# 4.6 Structure du menu dans le menu principal

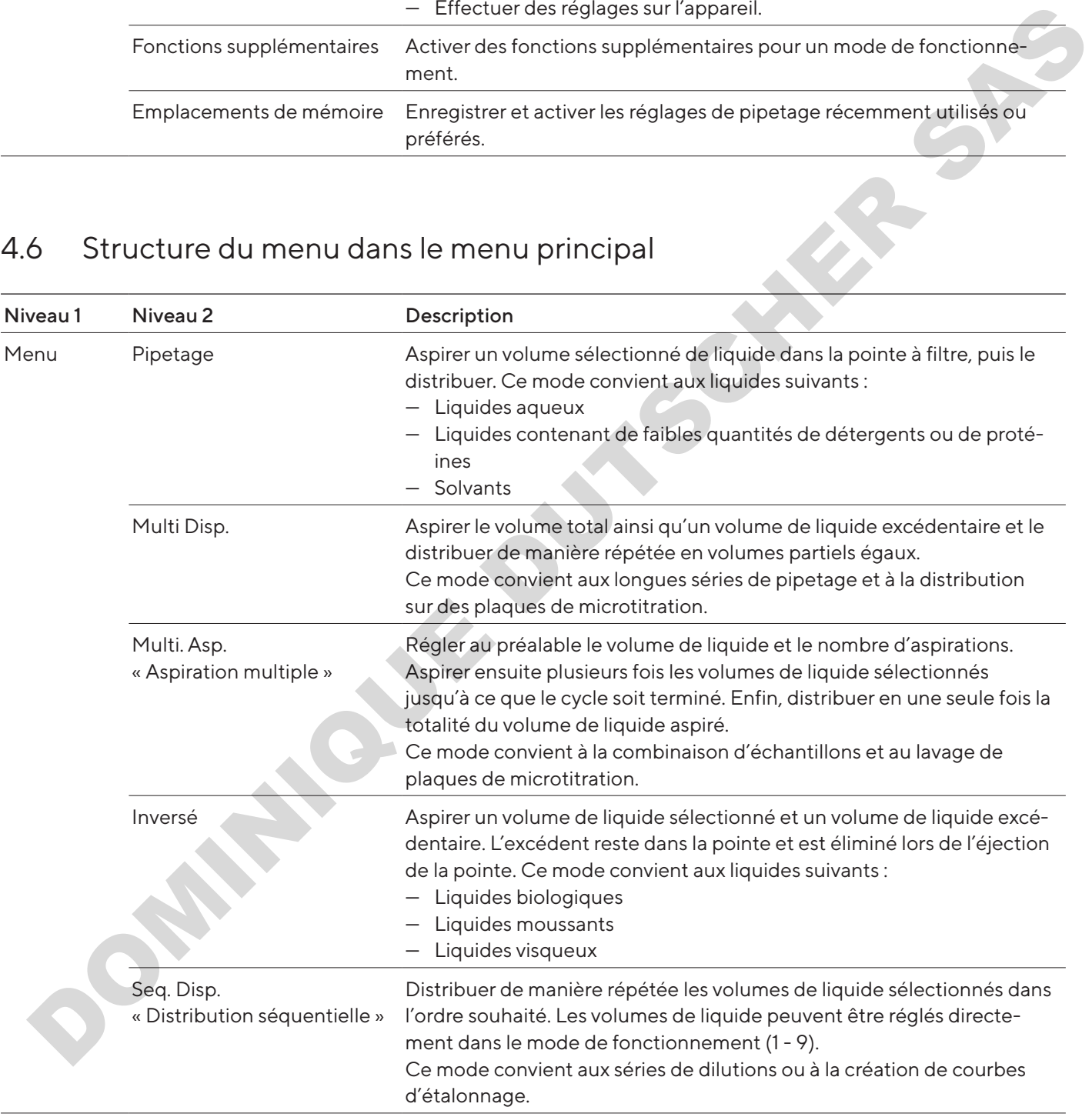

<span id="page-20-0"></span>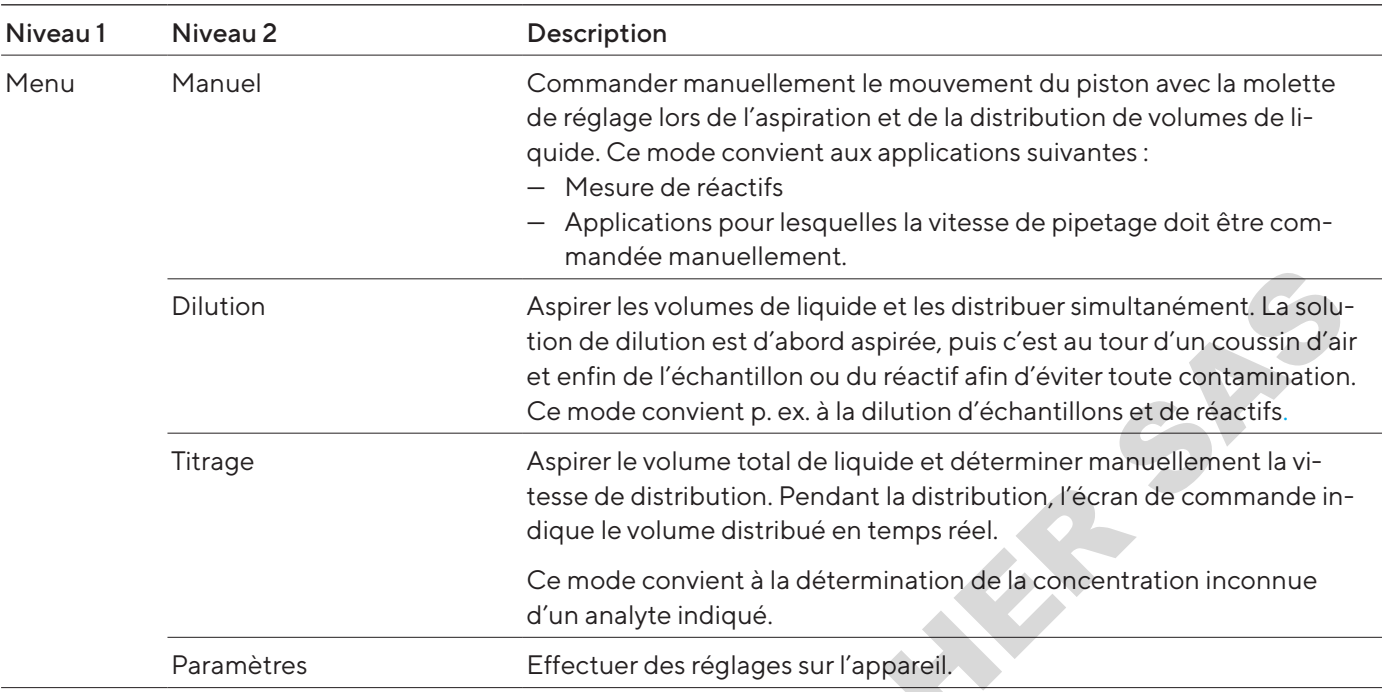

## 4.6.1 Structure du sous-menu « Paramètres »

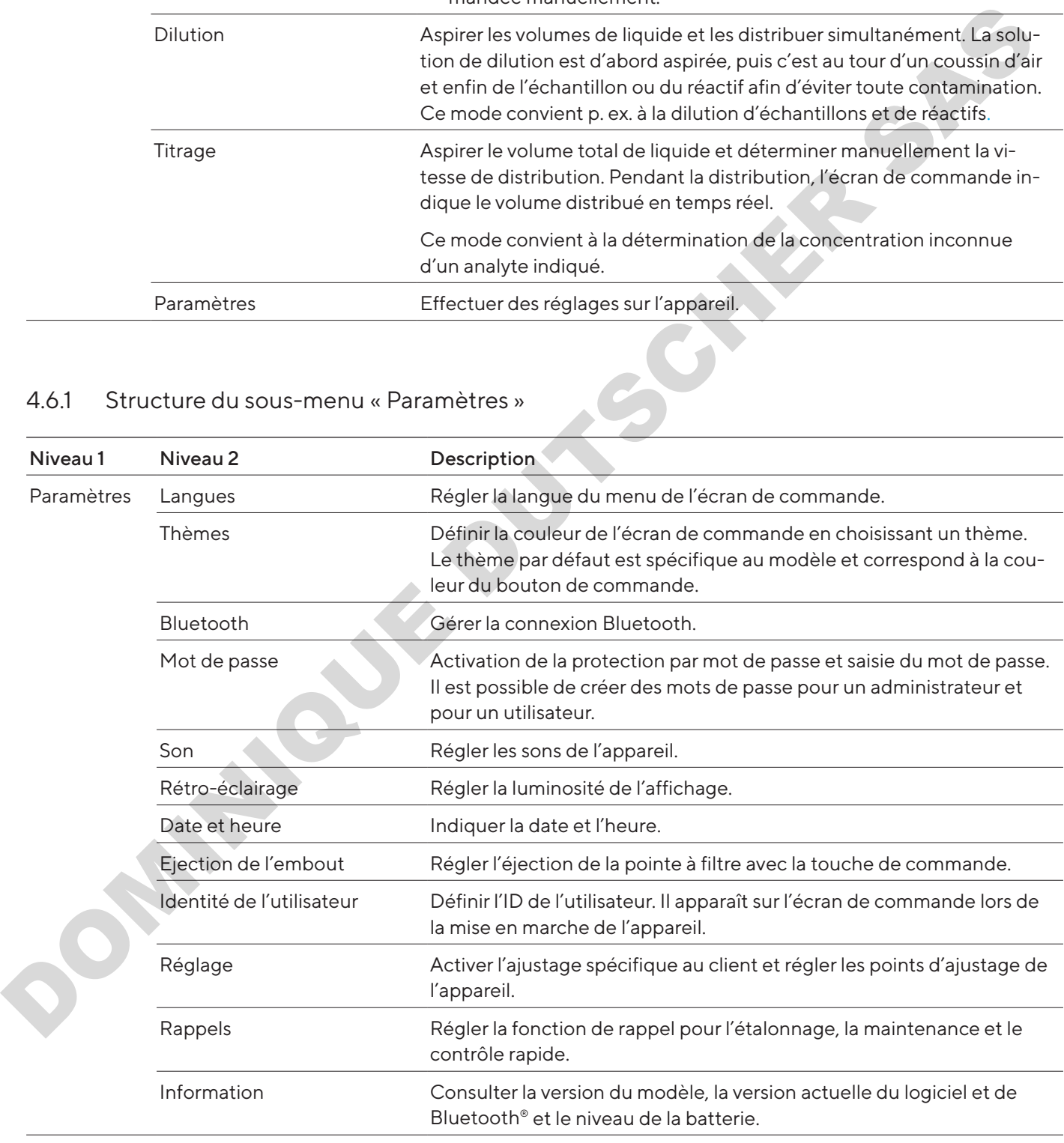

<span id="page-21-0"></span>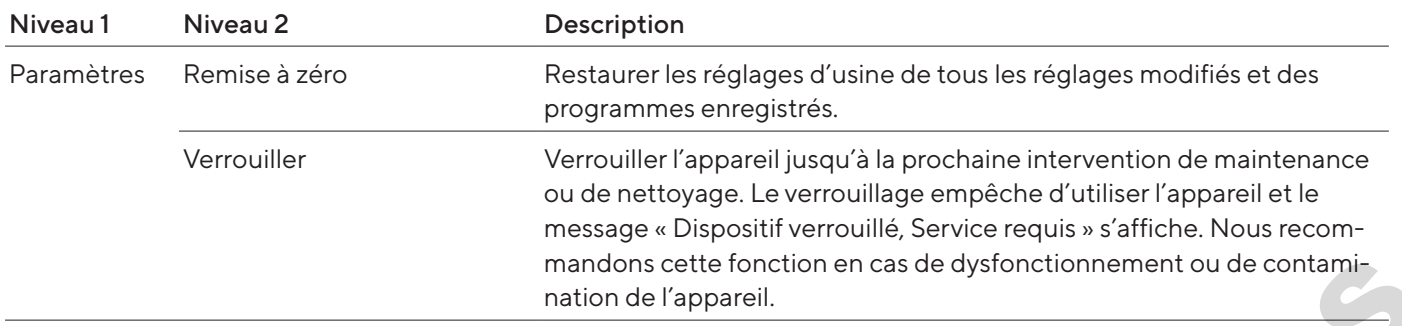

# <span id="page-21-1"></span>4.7 Structure du menu « Fonctions supplémentaires »

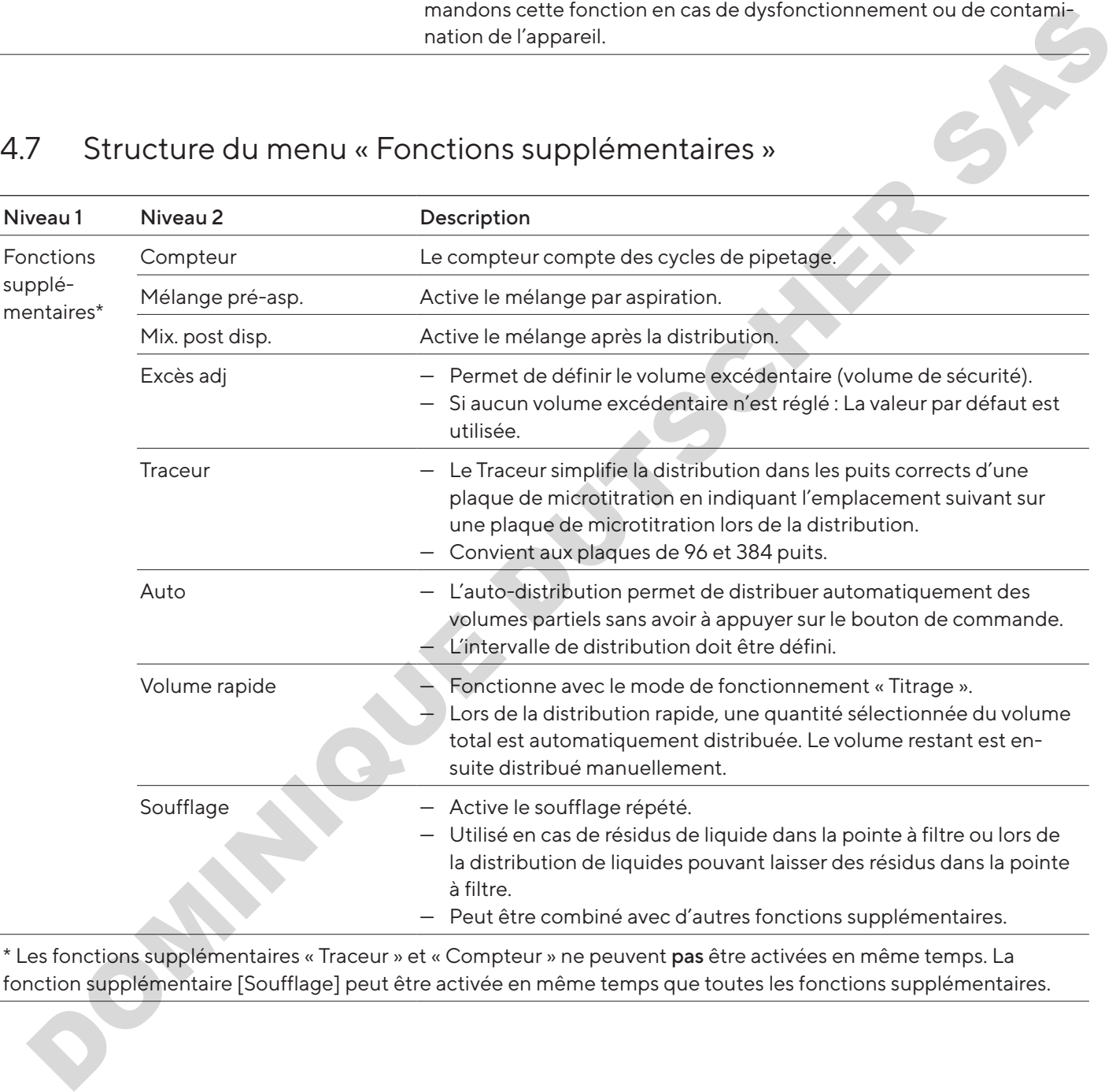

\* Les fonctions supplémentaires « Traceur » et « Compteur » ne peuvent pas être activées en même temps. La fonction supplémentaire [Soufflage] peut être activée en même temps que toutes les fonctions supplémentaires.

# <span id="page-22-0"></span>4.8 Structure du menu « Emplacements de mémoire »

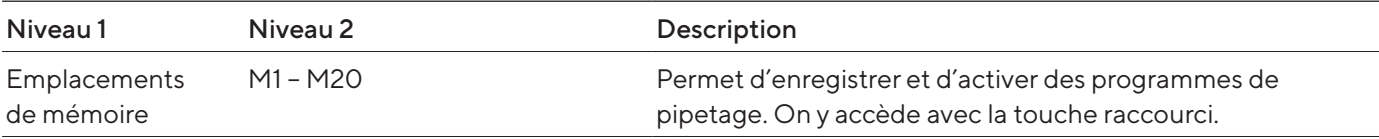

# <span id="page-22-1"></span>4.9 Liste des paramètres

## 4.9.1 Paramètres dans le menu « Fonctions supplémentaires »

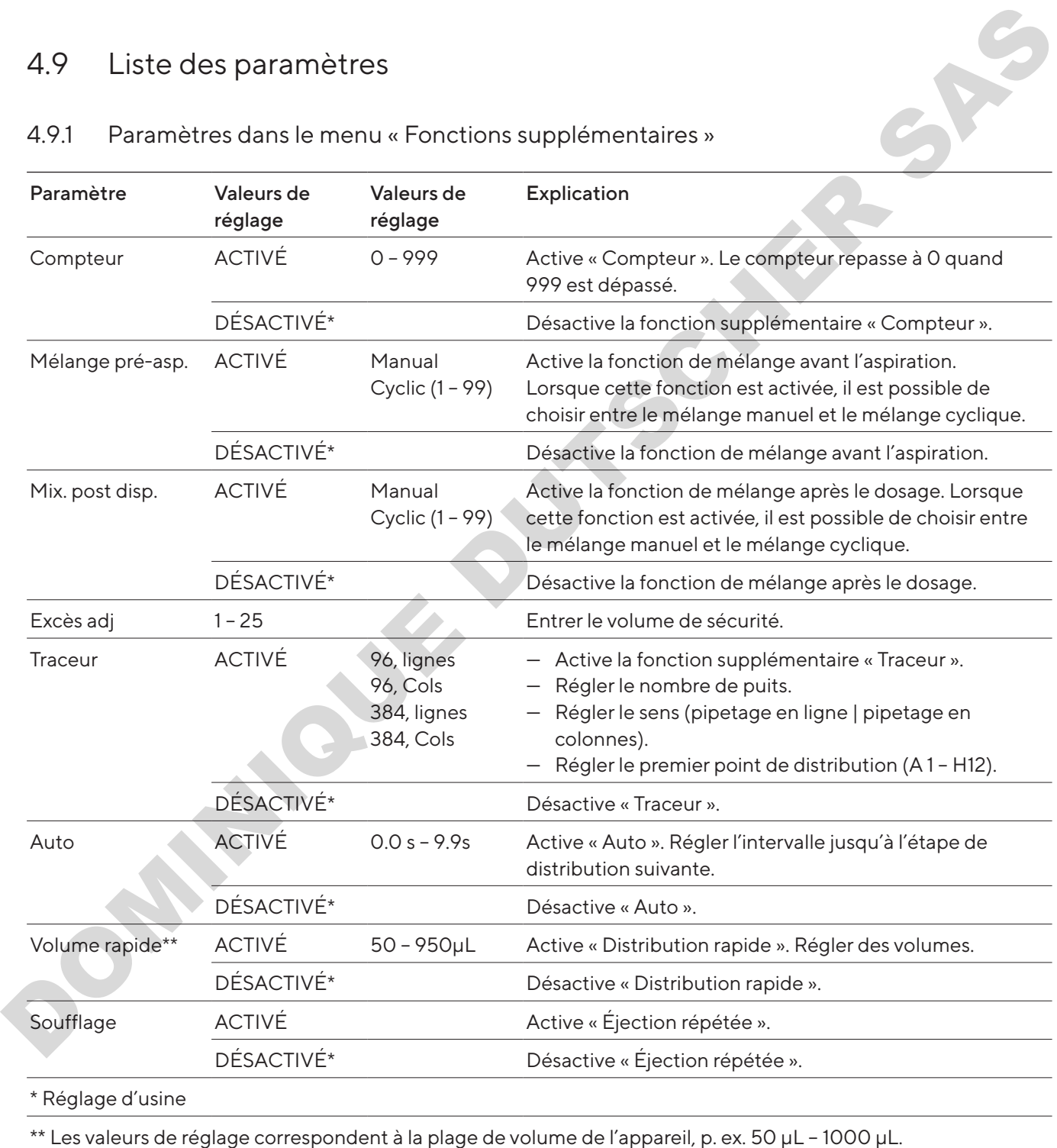

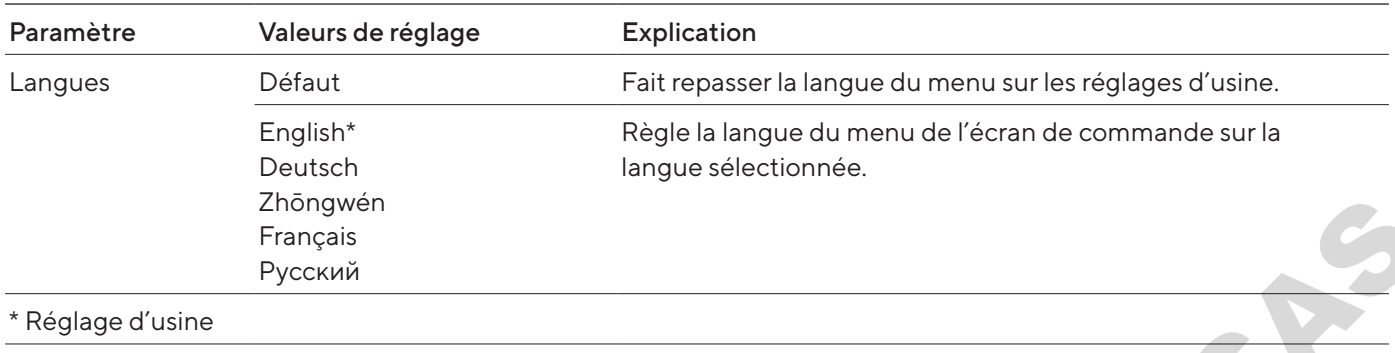

## <span id="page-23-0"></span>4.9.2 Paramètres dans le menu « Paramètres »/ « Langues »

## 4.9.3 Paramètres dans le menu « Paramètres »/ « Thèmes »

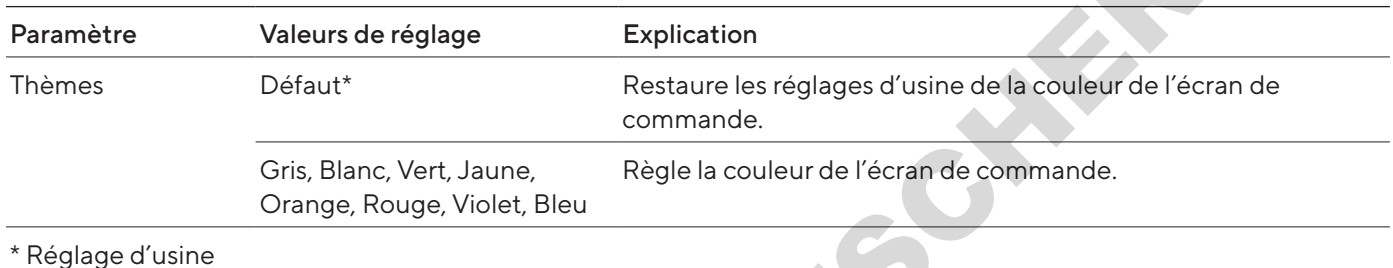

## <span id="page-23-1"></span>4.9.4 Paramètres dans le menu « Paramètres »/ « Bluetooth »

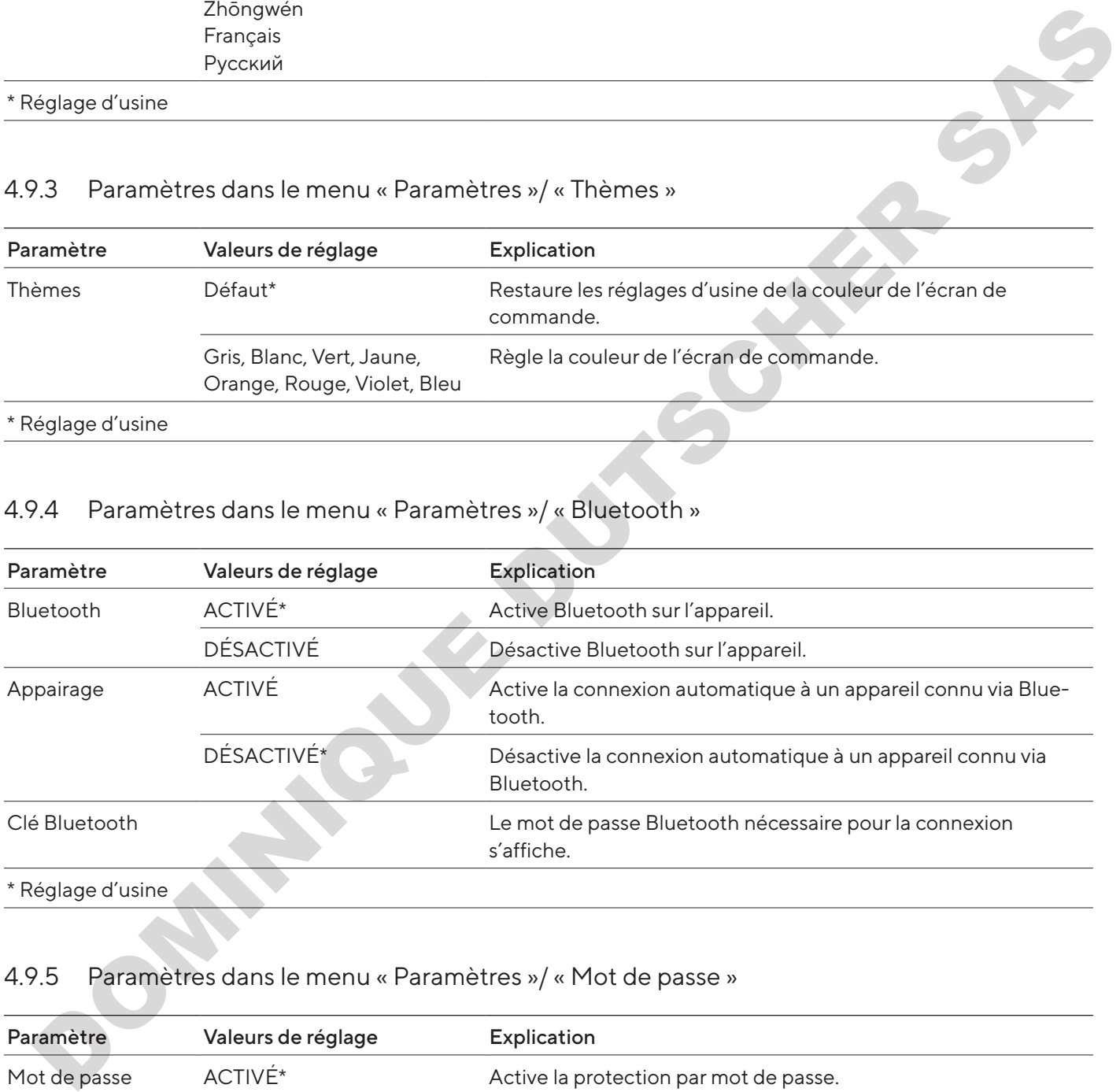

# 4.9.5 Paramètres dans le menu « Paramètres »/ « Mot de passe »

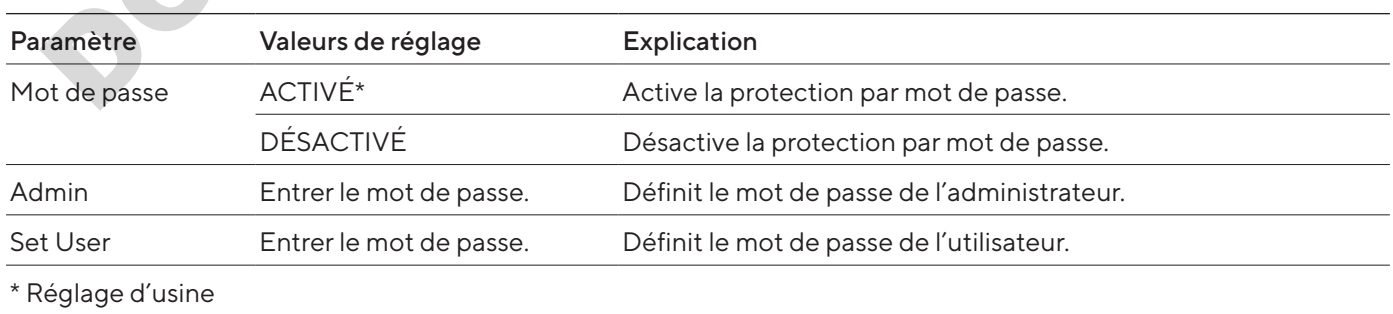

<span id="page-24-0"></span>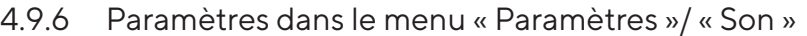

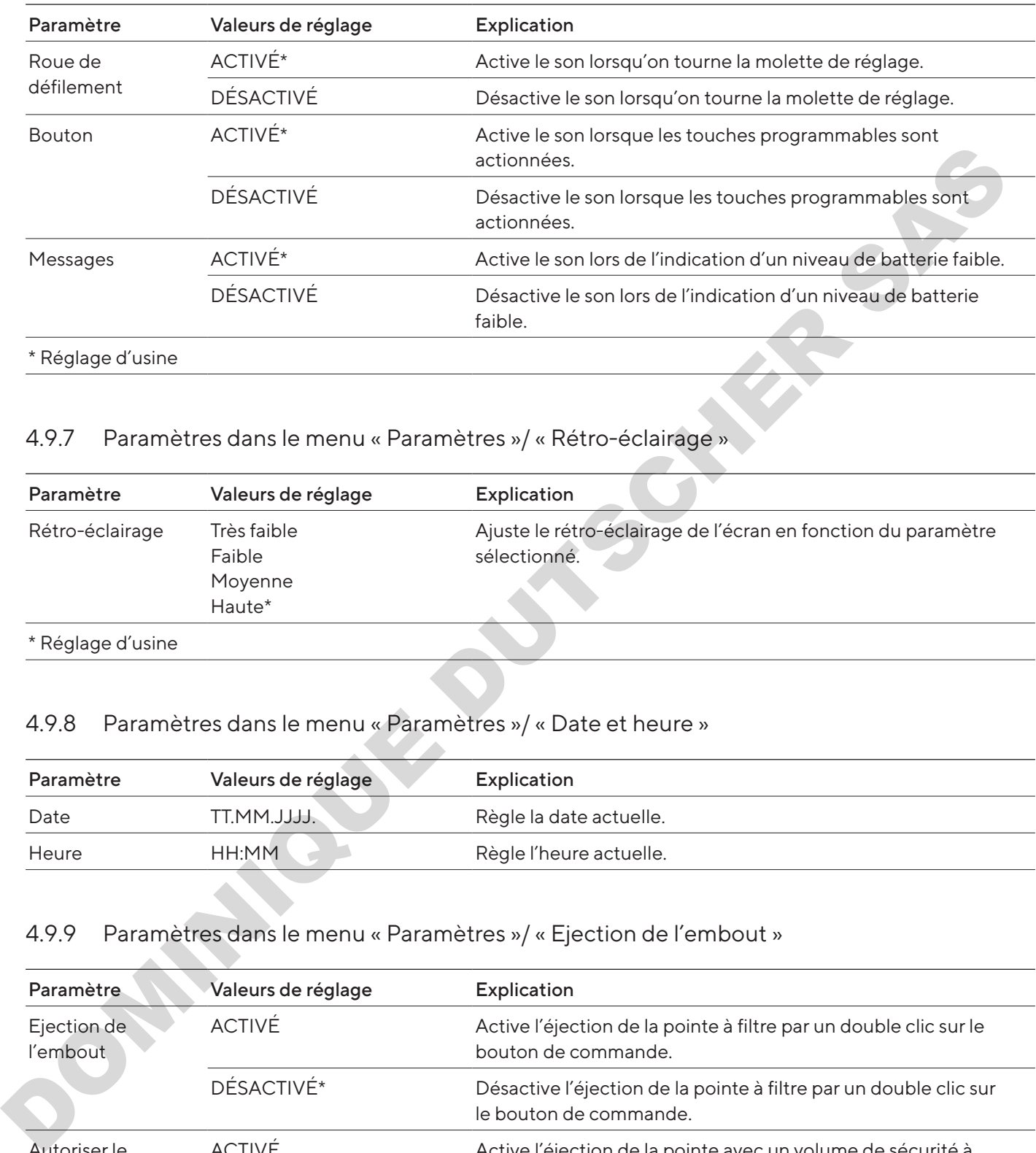

## 4.9.7 Paramètres dans le menu « Paramètres »/ « Rétro-éclairage »

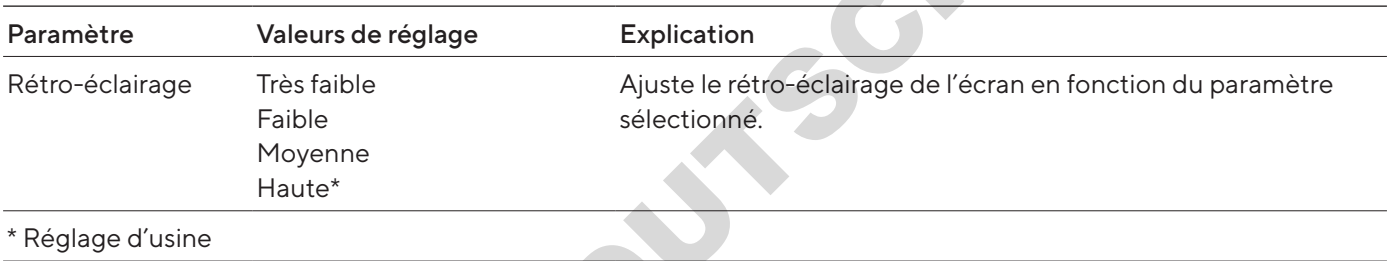

## 4.9.8 Paramètres dans le menu « Paramètres »/ « Date et heure »

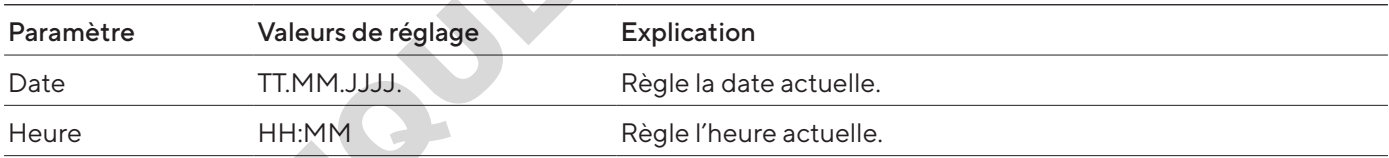

# 4.9.9 Paramètres dans le menu « Paramètres »/ « Ejection de l'embout »

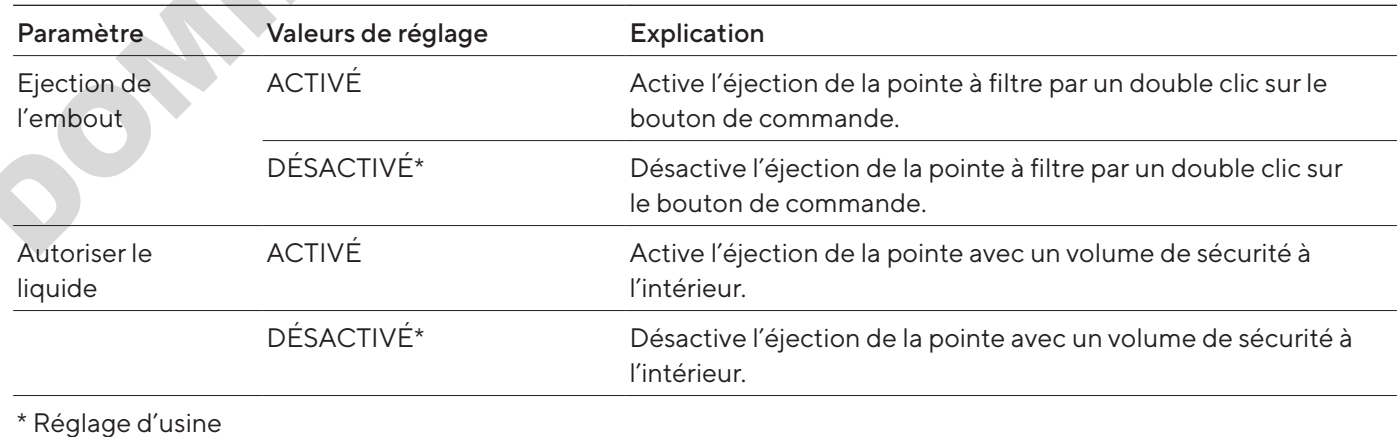

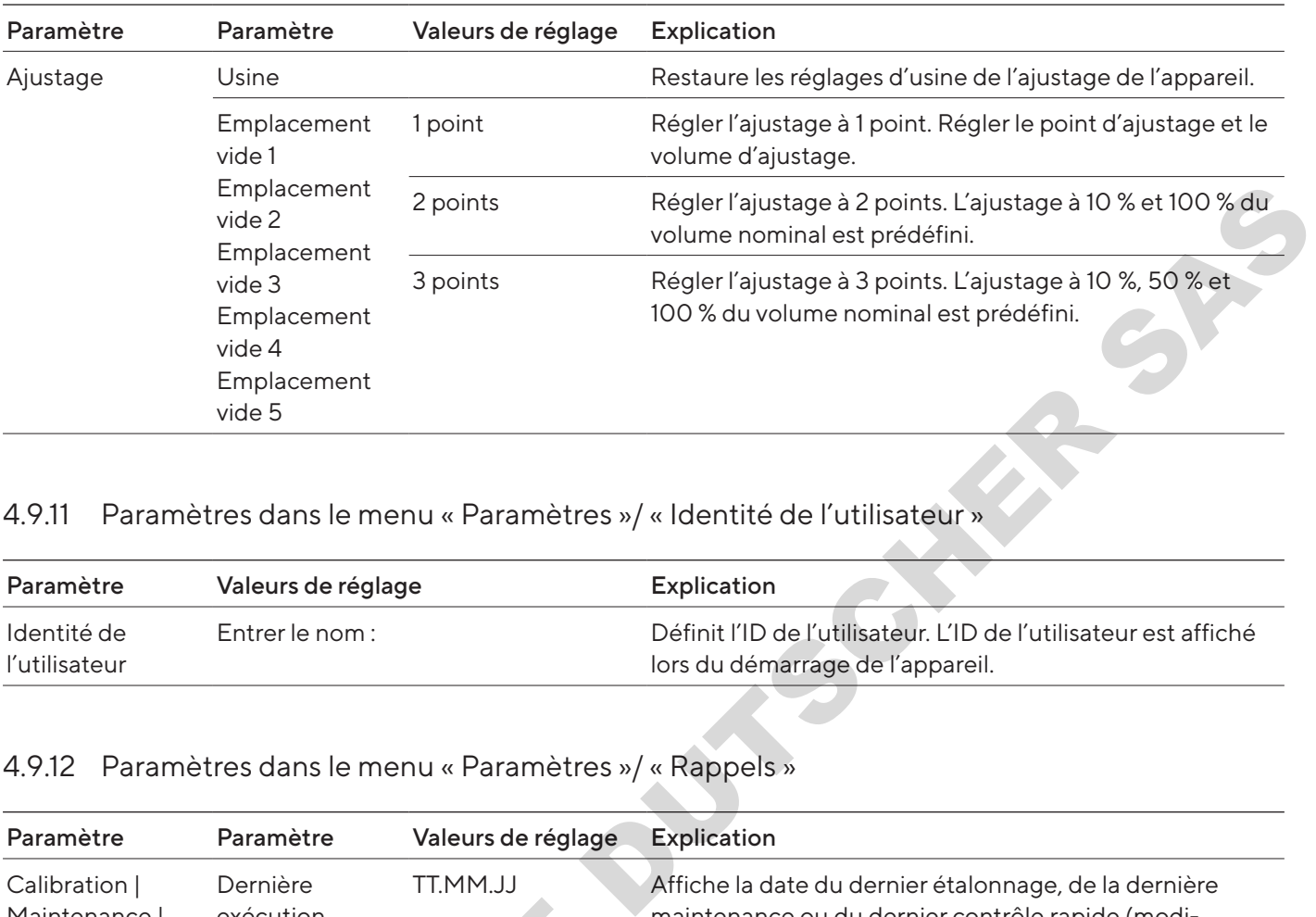

## <span id="page-25-0"></span>4.9.10 Paramètres dans le menu « Paramètres »/ « Réglage »

## 4.9.11 Paramètres dans le menu « Paramètres »/ « Identité de l'utilisateur »

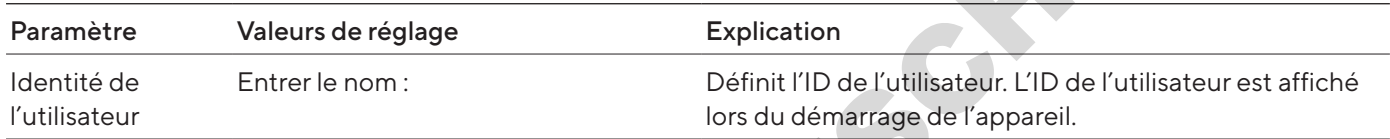

## 4.9.12 Paramètres dans le menu « Paramètres »/ « Rappels »

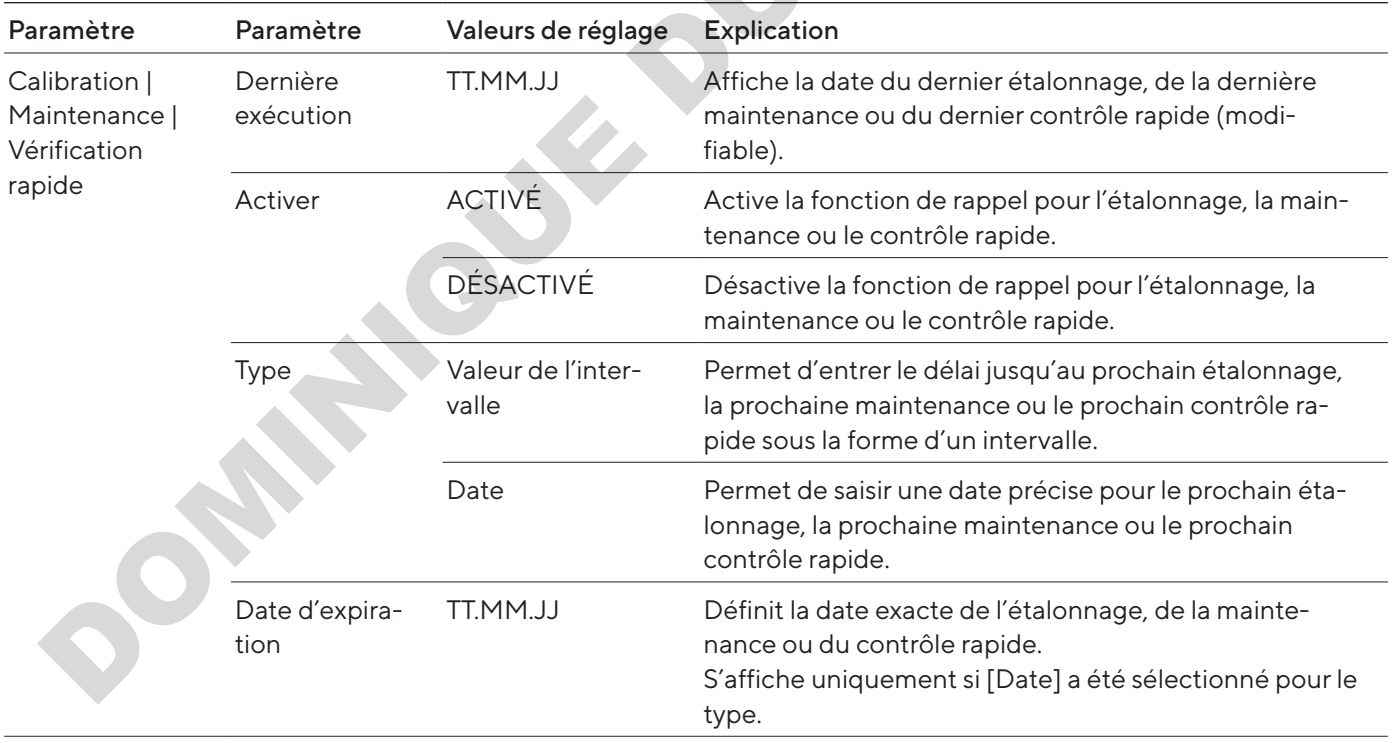

<span id="page-26-0"></span>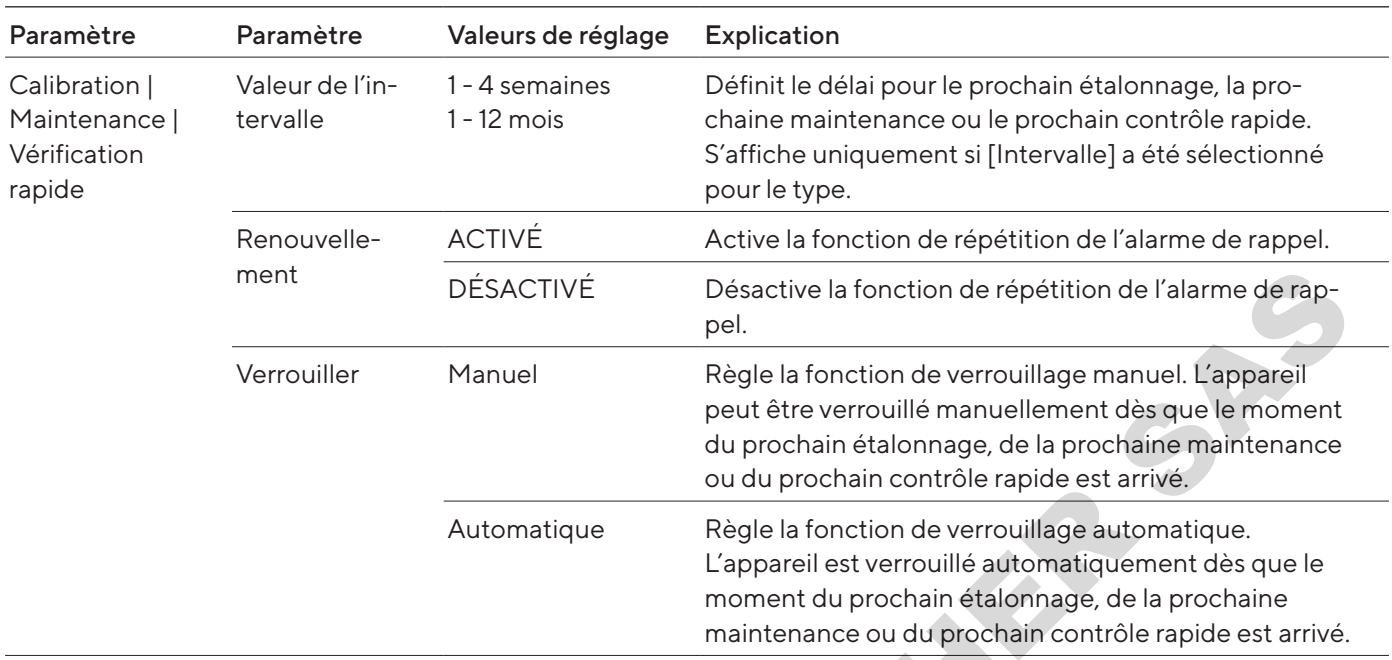

## 4.9.13 Menu « Paramètres »/ « Remise à zéro »

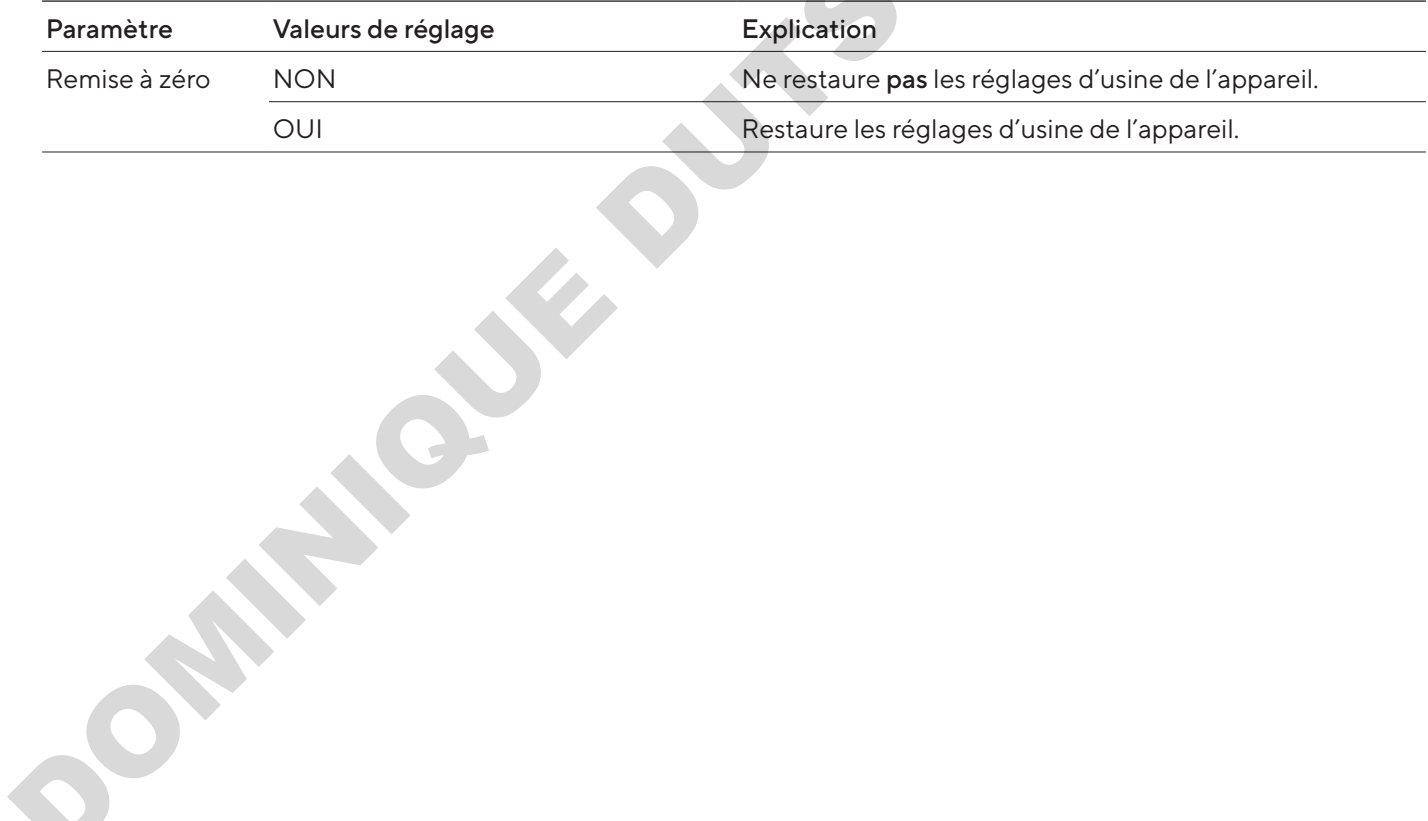

# 5 Installation

# 5.1 Contenu de la livraison

<span id="page-27-0"></span>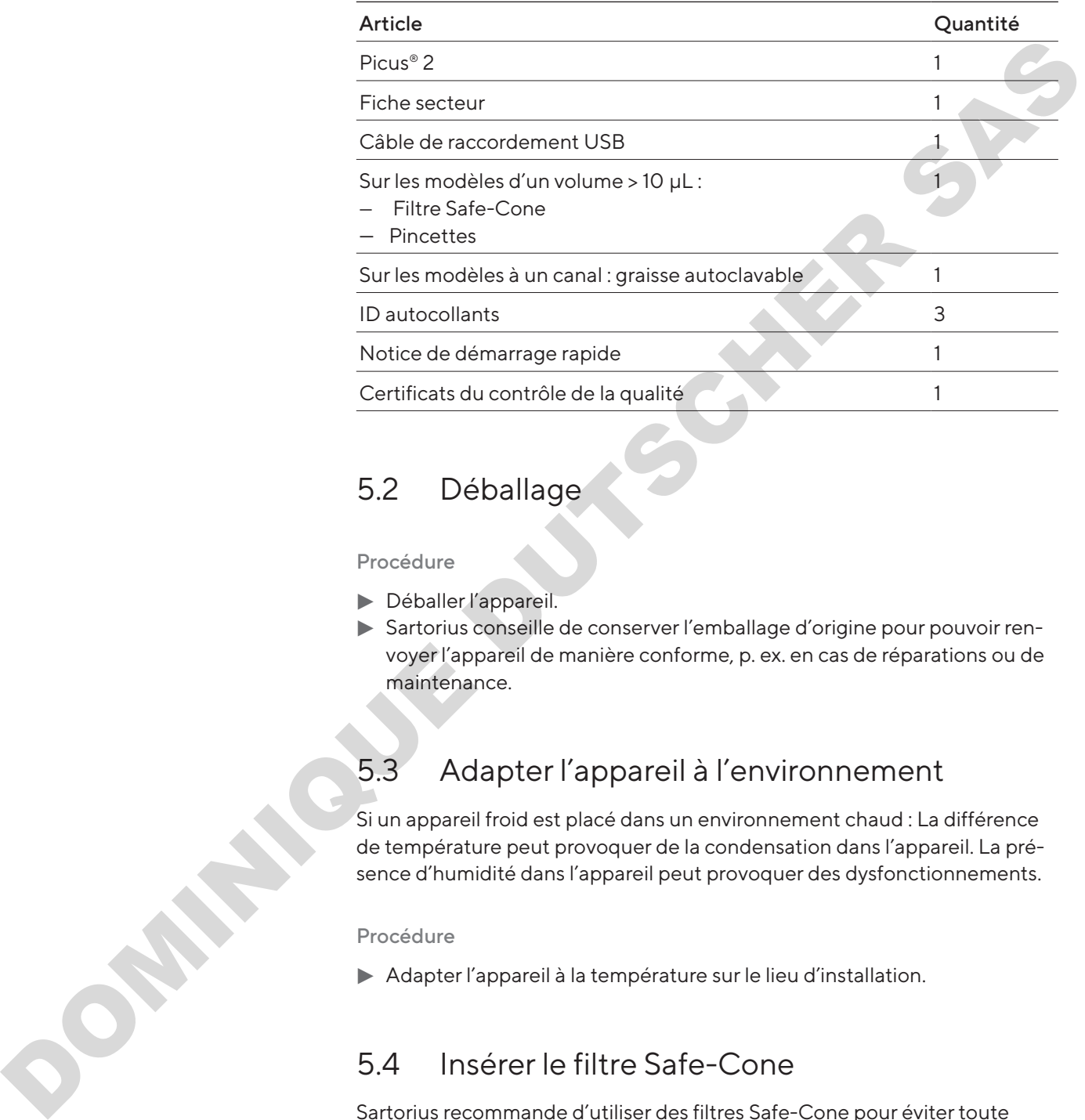

# 5.2 Déballage

Procédure

- **Déballer l'appareil.**
- Sartorius conseille de conserver l'emballage d'origine pour pouvoir renvoyer l'appareil de manière conforme, p. ex. en cas de réparations ou de maintenance.

# 5.3 Adapter l'appareil à l'environnement

Si un appareil froid est placé dans un environnement chaud : La différence de température peut provoquer de la condensation dans l'appareil. La présence d'humidité dans l'appareil peut provoquer des dysfonctionnements.

Procédure

Adapter l'appareil à la température sur le lieu d'installation.

# <span id="page-27-1"></span>5.4 Insérer le filtre Safe-Cone

Sartorius recommande d'utiliser des filtres Safe-Cone pour éviter toute contamination. Les filtres Safe-Cone ne doivent pas être utilisés avec les pointes à filtre Safetyspace.

![](_page_27_Figure_14.jpeg)

Procédure

 $\blacktriangleright$  Insérer le filtre Safe-Cone dans le cône de la pointe à l'aide des pincettes fournies.

# 6 Mise en service

## 6.1 Nettoyer l'appareil

Il peut arriver que l'appareil se salisse pendant le transport. Nous recommandons de nettoyer et de décontaminer l'appareil avant la première utilisation (voir chapitre « 9 Nettoyage et maintenance », page 42).

# <span id="page-28-1"></span>6.2 Charger l'appareil

L'appareil est livré avec une batterie partiellement chargée. Nous recommandons de charger complètement l'appareil pendant 1 heure avant la première utilisation.

## 6.2.1 Charger avec un tourniquet de charge ou un support de charge

## Procédure

- tier que le support de charge | le tourniquet de charge est raccordé à l'alimentation électrique.
- $\blacktriangleright$  Accrocher l'appareil dans les pistes de recharge.
- $\blacktriangleright$  Vérifier si les contacts de recharge de l'appareil sont entièrement accrochés dans les pistes de recharge.

## 6.2.2 Charger avec un chargeur USB

- ▶ Ouvrir le cache du port USB (1).
- Raccorder le câble de raccordement au port micro-USB de l'appareil.
- Relier l'autre extrémité du câble de raccordement à une fiche secteur avec port USB.
- $\blacktriangleright$  Raccorder la fiche secteur à la prise de courant (tension secteur) sur le lieu d'installation.

<span id="page-28-0"></span>![](_page_28_Picture_17.jpeg)

# 6.3 Mettre en marche ou éteindre l'appareil

## Procédure

- Pour mettre l'appareil en marche :
	- Appuyer sur la touche marche | arrêt.
	- $\triangleright$  Si une protection par mot de passe est activée : Se connecter avec le mot de passe.
	- Si l'appareil est mis en marche pour la première fois : Inscrire la date et l'heure dans le champ.
- $\triangleright$  L'appareil actionne le piston.
- $\triangleright$  L'appareil est prêt à fonctionner.
- Pour éteindre l'appareil :
	- Si une protection par mot de passe est activée : Déconnecter le profil utilisé. Pour cela, appuyer brièvement sur la touche marche | arrêt.
	- Appuyer sur la touche marche | arrêt pendant quelques secondes.

## <span id="page-29-1"></span>6.3.1 Revenir au mode actif

Pendant l'utilisation et la charge, l'appareil est en mode actif. Toutes les fonctions du processeur sont activées et le rétroéclairage de l'écran de commande est allumé. En cas de non-utilisation (prolongée) de l'appareil, celui-ci réagit de la manière suivante :

- <span id="page-29-0"></span>— Si l'appareil n'est pas utilisé pendant plus de 30 secondes : L'appareil est en mode d'économie d'énergie et le rétroéclairage est atténué. Pour revenir au mode actif, appuyer sur n'importe quelle touche ou tourner la molette de réglage. motide passes<br>
Sil'appereillest mis en marche pour la première fois : Inscrire la date<br>
» Sil finaure dans le champ.<br>
Deparail est print à fonctionner.<br>
Deparail est print à fonctionner.<br>
Deparail est print à fonctionner.<br>
	- Si l'appareil n'est pas utilisé pendant plus de 10 minutes : Le rétroéclairage s'éteint.
		- pour revenir au mode actif, appuyer sur la touche marche | arrêt.
		- Si l'appareil n'est pas utilisé pendant plus de 4 heures : L'appareil s'éteint.

## 6.4 Rincer les pointes à filtre

Sartorius recommande de rincer les pointes à filtre avant un pipetage.

Condition requise

Les pointes sont fixées au cône.

- $\triangleright$  Ouvrir le menu principal :
- ▶ Régler le mode de fonctionnement « Pipetage ».
- Aspirer de l'eau. Pour cela, appuyer sur le bouton de commande.
- Distribuer de l'eau. Pour cela, appuyer à nouveau sur le bouton de commande.
- $\blacktriangleright$  Répéter les opérations d'aspiration et de distribution 3 à 5 fois.
- $\triangleright$  Les pointes à filtre sont rincées.

# 7 Réglages du système

# 7.1 Effectuer des réglages

Il est possible de régler l'appareil et les applications afin de les adapter aux conditions ambiantes et aux exigences de fonctionnement propres à l'utilisateur.

Il est recommandé d'effectuer les réglages suivants pour configurer l'appareil :

- Régler la langue du menu
- Régler l'ajustage

## Procédure

- $\triangleright$  Ouvrir le menu principal.
- ▶ Ouvrir le sous-menu « Paramètres ».
- Pour effectuer des réglages : ouvrir l'option de menu souhaitée.
- Sélectionner le paramètre souhaité et le confirmer (paramètres, voir chapitre « 4.9 Liste des paramètres », page 23).
- $\blacktriangleright$  Quitter le menu.

# <span id="page-30-0"></span>7.2 Utiliser l'appareil avec la Sartorius Pipetting MobileApp Indicateur<br>
Instructure and differenties of disputes avevants pour contigues<br>
Topperel<br>
— Régier la lingue de menu<br>
— Régier l'alpstre de menu<br>
Procédure<br> **Pour l'électronique de menu sous lingues de menu sous lingues<br>
Pou**

## 7.2.1 Télécharger la Sartorius Pipetting MobileApp

## Procédure

- tion Télécharger l'application Sartorius Pipetting MobileApp. Pour cela, procéder de l'une des manières suivantes :
	- Scanner le QR Code sur le Guide de démarrage rapide.
	- ▶ Ouvrir l'App Store de l'appareil terminal et rechercher la Sartorius Pipetting MobileApp.

## <span id="page-30-1"></span>7.2.2 Ajouter l'appareil dans l'application

## Conditions requises

Bluetooth est activé sur l'appareil (voir chapitre « 4.9.4 Paramètres dans le menu « Paramètres »/ « Bluetooth » », page 24).

- $\blacktriangleright$  Quand l'application a été téléchargée avec succès : ouvrir l'application mobile Sartorius.
- ▶ Créer l'ID Sartorius sur https://my.sartorius.com/.
- Saisir l'ID Sartorius et le mot de passe.
- $\triangleright$  Le menu principal apparaît.
- ► Ouvrir le menu « PIPETTE ADMINISTRATION ».
- Ajouter l'appareil souhaité. Pour cela, procéder comme suit :
	- $\triangleright$  Ouvrir le menu [List of all pipettes].
	- $\blacktriangleright$  Appuyer sur le bouton [+].
	- $\blacktriangleright$  Suivre les instructions de l'assistant.
- $\triangleright$  L'appareil est répertorié dans le menu « List of all pipettes ».

## 7.2.3 Créer un set de pipettes

## Condition requise

Des appareils ont été ajoutés dans la Sartorius Pipetting MobileApp (voir chapitre « 7.2.2 Ajouter l'appareil dans l'application », page 31).

#### Procédure

- ▶ Ouvrir le menu « MY PIPETTE SETS ».
- $\blacktriangleright$  Appuyer sur le bouton [+].
- $\triangleright$  L'écran « New pipette set » apparaît.
- $\blacktriangleright$  Suivre les instructions de l'assistant.
- y Le set de pipettes est répertorié dans le menu « MY PIPETTE SETS ».

## 7.2.4 Démarrer un flux de travail

## Condition requise

- Des appareils ont été ajoutés dans la l'application (voir chapitre « 7.2.2 Ajouter l'appareil dans l'application », page 31).
- Bluetooth est activé sur l'appareil (voir chapitre « 4.9.4 Paramètres dans le menu « Paramètres »/ « Bluetooth » », page 24).

## Procédure

- ► Ouvrir le menu « WORKFLOWS ».
- Sélectionner le flux de travail souhaité.
- $\blacktriangleright$  Suivre les instructions de l'assistant

# 7.3 Effectuer la mise à jour du logiciel

<span id="page-31-0"></span>Une mise à jour du logiciel peut être effectuée via l'application mobile. L'application mobile indique quels appareils n'ont pas encore été mis à jour avec la version logicielle actuelle. Accasion requires the spluster of the state of the spluster of the spluster of the spluster of the spluster of the spluster of the spluster of the spluster of the spluster of the spluster of the product of the spluster of

La version actuelle du logiciel de l'appareil est indiquée sous le paramètre « Paramètres »/ « Informations ».

Une mise à jour du logiciel permet d'étendre ou de modifier les fonctionnalités de l'appareil. Sartorius recommande d'effectuer régulièrement les mises à jour du logiciel.

Condition requise

- L'appareil souhaité est en marche.
- Si une protection par mot de passe est activée : Être connecté avec le mot de passe de l'administrateur.
- <span id="page-32-0"></span>— Bluetooth est activé sur l'appareil (voir chapitre [« 4.9.4 Paramètres dans](#page-23-1)  [le menu « Paramètres »/ « Bluetooth » », page](#page-23-1) 24).
- L'appareil a été ajouté dans la Sartorius Pipetting MobileApp ( voir chapitre chapitre [« 7.2.2 Ajouter l'appareil dans l'application »,](#page-30-1)  [page](#page-30-1) 31).

## Procédur

- ▶ Ouvrir la Sartorius MobileApp et se connecter avec l'ID Sartorius.
- ▶ Ouvrir le menu « PIPETTE ADMINISTRATION ».
- $\triangleright$  L'application recherche les appareils à proximité.
- $\triangleright$  Une liste des appareils trouvés s'affiche.
- Sélectionner l'appareil souhaité et appuyer sur le bouton [UPDATE.].
- y L'écran de commande de l'appareil indique la progression de la mise à jour.
- y Lorsque la mise à jour est terminée, le bouton [UPDATE] n'est plus affiché. uvrir la Sartorius MobileApp et se connecter avec l'ID Sartorius.<br>
uvrir le menu « PIPETTE ADMINISTRATION ».<br>
pe liste des appareils à proximité.<br>
electionner l'appareils trouvés s'affiche.<br>
lectionner l'appareil souhaité

# 7.4 Gérer les données des utilisateurs

## 7.4.1 Créer un ID utilisateur

## Procédure

- $\triangleright$  Ouvrir le menu principal.
- ▶ Ouvrir le sous-menu « Paramètres ».
- ▶ Ouvrir l'option de menu « Identité de l'utilisateur ».
- Créer un nom et le confirmer.

## 7.4.2 Activer la protection par mot de passe

L'appareil est doté d'une protection par mot de passe à deux niveaux. Le niveau supérieur est celui de l'administrateur avec tous les droits d'accès. Le niveau inférieur est celui de l'utilisateur avec des droits d'accès limités. Si la protection par mot de passe est activée : Seul l'administrateur a accès aux fonctions suivantes : 7.4.2<br>
L'appareil<br>
Veau supé<br>
niveau infé<br>
protection<br>
fonctions<br>
– Gérer l<br>
– Régler<br>
– Créer e<br>
– Enregi:<br>
– Gérer l<br>
Lorsque le<br>
fonctions

- Gérer les mots de passe
- Régler la date et l'heure
- Régler la fonction de rappel
- Créer et enregistrer des protocoles
- Enregistrer des programmes (touche raccourci)
- Gérer les paramètres d'ajustage

Lorsque le mot de passe est actif, les utilisateurs ont un accès limité aux fonctions de l'appareil et peuvent p. ex. accéder aux fonctions suivantes : modes de pipetage, mode couleur ou identité de l'utilisateur.

#### Procédure

- $\triangleright$  Ouvrir le menu principal.
- **Duvrir le sous-menu « Paramètres ».**
- ▶ Ouvrir l'option de menu « Mot de passe ».
- Sélectionner le paramètre « Mot de passe » et le régler sur « ACTIVÉ ».
- ▶ Sélectionner successivement les paramètres «Utilisateur» et «Administrateur» et attribuer un mot de passe.
- $\blacktriangleright$  Valider la saisie avec la touche programmable [OK]
- **Enregistrer les modifications effectuées avec la touche programmable** [SAUV.].
- $\triangleright$  La protection par mot de passe est activée.

## 7.4.3 Se connecter ou se déconnecter sur l'appareil

<span id="page-33-0"></span>Lorsque la protection par mot de passe est activée, les opérateurs doivent se connecter et se déconnecter sur l'appareil. La connexion s'effectue directement après la mise en marche. La déconnexion n'est pas possible quand un mode de fonctionnement est actif. **Example 16** assiste one is touche programmable DNG<br>
ENLINE in a siste avec is touche programmable<br>
SAUV).<br>
25 au provision par mot de passe est activée.<br>
DES Layervection par mot de passe est activée.<br>
DES provisions pa

#### Procédure

- Si l'opérateur doit être connecté : Mettre l'appareil en marche.
- y Une demande de mot de passe s'affiche sur l'écran de commande.
- Saisir le mot de passe de l'utilisateur ou de l'administrateur et confirmer.
- Si l'opérateur doit être déconnecté : Appuyer brièvement sur la touche marche|arrêt.
- y Le profil utilisateur est déconnecté.

## 7.4.4 *Désactiver la protection par mot de passe*

## Conditions requises

Le profil d'administrateur est connecté.

- $\triangleright$  Ouvrir le menu principal.
- Ouvrir le sous-menu « Paramètres ».
- ▶ Ouvrir l'option de menu « Mot de passe ».
- ▶ Sélectionner le paramètre « Mot de passe », le mettre sur « OFF » et confirmer.
- $\triangleright$  La valeur « DÉSACTIVÉ » s'affiche à côté du paramètre « Mot de passe ».
- $\triangleright$  La protection par mot de passe est désactivée.

# 7.5 Ajuster l'appareil

La course du piston est conçue de manière standard pour des conditions normales :

- Liquides aqueux
- Pression normale
- Température ambiante de l'appareil, de la pointe et du liquide

Si les conditions changent : La précision des volumes distribués peut changer. La fonction d'ajustage permet de garantir la précision de l'appareil. Un ajustage du volume distribué est nécessaire dans les cas suivants :

- Les propriétés du liquide de pipetage diffèrent fortement de celles de l'eau, p. ex. les liquides visqueux ou volatils.
- La température de l'appareil, de la pointe de la pipette et du liquide diffère fortement.
- La pression atmosphérique ambiante diffère de la pression normale.

<span id="page-34-0"></span>La fonction d'ajustage permet de régler l'appareil sur un ou plusieurs points d'ajustage. Plus le nombre de points d'ajustage sélectionnés est élevé, plus la précision est grande sur toute la plage de volume de l'appareil. Sartorius recommande les réglages suivants : Si les conditions changent : La précision des volumes distribués peut changent is précision d'ajustage permet de ganantin la précision del façon de l'appeliare de la précision de l'appeliare d'unit de précision de l'appel

- Ajustage à 1 point : pipeter un volume constant dans une plage
- Ajustage à 2 ou 3 points : pipeter le volume dans toute la plage

Lors de l'ajustage de la précision, les volumes réels obtenus doivent être mesurés en mode de pipetage. Une fois l'ajustage effectué, il s'applique à tous les modes et un symbole d'ajustage s'affiche sur l'écran de commande.

- Si une protection par mot de passe est activée : Se connecter avec le mot de passe de l'administrateur.
- $\triangleright$  Ouvrir le menu principal.
- ▶ Ouvrir le sous-menu « Paramètres ».
- ▶ Ouvrir l'option de menu « Réglage ».
- Sélectionner le paramètre sous lequel les réglages d'ajustage doivent être enregistrés, p. ex. Emplacement vide 1.
- Activer le mode d'édition.
- Sélectionner le nombre de points d'ajustage.
- $\blacktriangleright$  Confirmer la sélection.

## Régler le volume cible pour les points d'ajustage (ajustage à 1 point)

## Procédure

![](_page_35_Picture_3.jpeg)

 $\blacktriangleright$  Pour l'ajustage à 1 point : régler le volume cible et appuyer sur la touche programmable [EDIT].

## Régler le volume cible pour les points d'ajustage (ajustage à 2 points ou à 3 points)

## Procédure

 $\blacktriangleright$  Confirmer le volume cible réglé automatiquement.

## Régler le volume mesuré

## Procédure

Saisir le volume réellement mesuré et confirmer.

- Régler le volume cible pour les points d'ajustage (ajustage à 2 points ou à<br>
3 points)<br>
Procédure<br>
Confirmer le volume mesure<br>
Régler le volume mesure<br>
Procédure<br>
Procédure<br>
DOME<br>
Procédure<br>
DOME<br>
TRES Sassifie volume réel
	- $\triangleright$  L'aperçu de la configuration s'affiche.
	- **Enregistrer les données de réglage réglées.**

## 7.5.1 Activer le réglage de l'ajustage

#### Procédure

- ightharport Si une protection par mot de passe est activée : Se connecter avec le mot de passe de l'administrateur.
- $\triangleright$  Ouvrir le menu principal.
- ▶ Ouvrir le sous-menu « Paramètres ».
- ▶ Ouvrir l'option de menu « Réglage ».
- Sélectionner le paramètre souhaité.
- $\triangleright$  La partie supérieure du menu (1) indique quel paramètre est activé
- $\blacktriangleright$  Revenir au mode de fonctionnement.
- y L'ajustage est appliqué à tous les modes de pipetage.
- $\triangleright$  Le réglage d'ajustage sélectionné (2) s'affiche sur l'écran de commande.

![](_page_36_Figure_12.jpeg)

2

![](_page_36_Picture_149.jpeg)

L'appareil permet de définir des dates de rappel pour les opérations suivantes :

- Maintenances
- Étalonnage
- Tests rapides

<span id="page-36-0"></span>Les dates de rappel peuvent être définies sous la forme d'une date ou d'un intervalle (semaines | mois). Si une date et un intervalle sont réglés : Le critère qui est atteint en premier déclenche la fonction de rappel et un message et un signal sonore rappellent à l'utilisateur les mesures à prendre. Il est possible de mettre le rappel en veilleuse pendant un nombre de jours défini. Dans le cas des rappels basés sur des dates, l'utilisateur est déjà averti 14 jours avant l'échéance. DOWN EXAMPLE IN CONTROL DE MENIT (2018)<br>
DE SORISTER EN PRINCIPALE DE PRINCIPALE DE PRINCIPALE DE PRINCIPALE DE PRINCIPALE DE PRINCIPALE DE PRINCIPALE DE PRINCIPALE DE PRINCIPALE DE PRINCIPALE DE PRINCIPALE DE PRINCIPALE

#### Procédure

- Si une protection par mot de passe est activée : Se connecter avec le mot de passe de l'administrateur.
- $\triangleright$  Ouvrir le menu principal.
- ▶ Ouvrir le sous-menu « Paramètres ».
- ▶ Ouvrir l'option de menu « Rappel ».
- $\triangleright$  Sélectionner le type de rappel et confirmer, p. ex. Calibration.
- Régler les fonctions de rappel les unes après les autres :
	- $\blacktriangleright$  Définir la date du dernier étalonnage.
	- Si nécessaire : définir et enregistrer la date du prochain étalonnage.
	- Si nécessaire : définir et enregistrer l'intervalle jusqu'au prochain étalonnage.
	- Si nécessaire : activer la fonction de veilleuse et définir le nombre de jours.
- $\triangleright$  Quand toutes les fonctions de rappel souhaitées sont réglées : appuyer sur la touche programmable [SAUVEGARDE].
- $\triangleright$  Tous les réglages sont enregistrés et la fonction de rappel est activée.
- y L'écran de commande repasse au sous-menu « Paramètres ».

## 7.6.1 Désactiver des rappels

- Si une protection par mot de passe est activée : Se connecter avec le mot de passe de l'administrateur.
- $\triangleright$  Ouvrir le menu principal.
- ▶ Ouvrir le sous-menu « Paramètres ».
- ▶ Ouvrir l'option de menu « Rappel ».
- Sélectionner le type de rappel et confirmer.
- Si une fonction de rappel doit être désactivée : Régler la valeur de réglage [DÉSACTIVÉ] et passer au paramètre suivant.
- $\blacktriangleright$  Quand les fonctions de rappel souhaitées sont réglées : appuyer sur la touche programmable [SAUVEGARDE].
- y Tous les réglages sont enregistrés et la fonction de rappel est désactivée.
- y L'écran de commande repasse au sous-menu « Paramètres ».

<span id="page-37-0"></span>![](_page_37_Picture_204.jpeg)

# 8 Fonctionnement

## 8.1 Exécuter les modes de fonctionnement (exemples)

8.1.1 Distribution multiple

## Conditions requises

Des pointes sont fixées au cône.

## Procédure

- $\triangleright$  Ouvrir le menu principal.
- Sélectionner le mode de fonctionnement « Multi Disp. » et confirmer.
- y L'écran de commande montre les derniers réglages de pipetage du mode de fonctionnement « Multi Disp. ».
- Si des réglages de pipetage doivent être modifiés : Activer le mode d'édition.
- Modifier les réglages souhaités et confirmer.
- Si des fonctions supplémentaires doivent être activées ou si le volume de sécurité doit être adapté :
	- Appuyer sur la touche programmable [ADV].
- <span id="page-38-0"></span>Sélectionner et activer les fonctions supplémentaires souhaitées (voir chapitre « 4.7 Structure du menu « Fonctions supplémentaires » », page 22). 8.1.1 Distribution multiple<br>
Conditions requires<br>
Des pointes sanchines<br>
Procédure<br>  $\blacktriangleright$  Couring principal diversion of the company of the same of the state of experiment of the state of the state of the main of the st
	- $\triangleright$  Pour aspirer du liquide : appuyer sur le bouton de commande.
	- y Le volume et le volume de sécurité sélectionnés sont aspirés.
	- Pour rejeter l'excédent primaire : appuyer sur le bouton de commande.
	- Appuyer sur le bouton de commande jusqu'à ce que tous les volumes partiels aient été distribués.
	- $\triangleright$  Le message « Double clic pour vider ? » apparaît.
	- $\triangleright$  Pour continuer la distribution répétée sans vider la pointe à filtre : appuyer sur la touche programmable [NON].
	- Pour vider la pointe à filtre : appuyer deux fois sur le bouton de commande.
	- ▶ Pour éjecter la pointe à filtre : appuyer sur l'éjection électronique de la pointe.

## 8.1.2 Pipetage manuel

#### Conditions requises

Des pointes sont fixées au cône.

- $\triangleright$  Ouvrir le menu principal.
- ▶ Sélectionner le mode de fonctionnement « Manuel ».
- Si des réglages de pipetage doivent être modifiés : Activer le mode d'édition.
- Modifier les réglages souhaités et confirmer.
- Pour démarrer l'opération de pipetage : appuyer sur le bouton de commande.
- Aspirer le liquide. Pour cela, procéder de l'une des manières suivantes :
	- Appuyer sur le bouton de commande et le maintenir enfoncé. La vitesse d'aspiration est constante.
	- $\triangleright$  Tourner la molette de réglage dans le sens contraire des aiguilles d'une montre. Plus la molette de réglage est tournée, plus la vitesse d'aspiration est élevée.
- Si l'opération doit être interrompue : Relâcher le bouton de commande ou la molette de réglage.
- $\triangleright$  Pour passer à la distribution : tourner brièvement la molette de réglage dans le sens des aiguilles d'une montre.
- $\triangleright$  La flèche d'indication est dirigée vers le bas.

#### Distribuer des liquides

#### Procédure

- Distribuer le liquide. Pour cela, procéder de l'une des manières suivantes :
	- t Appuyer sur le bouton de commande et le maintenir enfoncé. La vitesse de distribution est constante.
	- $\triangleright$  Tourner la molette de réglage dans le sens des aiguilles d'une montre. Plus la molette de réglage est tournée, plus la vitesse de distribution est élevée.
- $\triangleright$  Quand le volume total a été distribué : appuyer sur le bouton de commande.
- $\triangleright$  Le message « Double clic pour vider ? » apparaît.
- igntifie Si du liquide doit à nouveau être aspiré : Appuyer sur la touche programmable [NON].
- $\blacktriangleright$  Si la pointe doit être vidée : Appuyer sur le bouton de commande.
- $\triangleright$  Pour éjecter la pointe : appuyer sur l'éjection électronique de la pointe.

# 8.2 Verrouiller et déverrouiller l'appareil

<span id="page-39-0"></span>Il est possible de verrouiller l'appareil afin d'empêcher toute utilisation ultérieure. Cette fonction peut être utilisée, p. ex. dans les cas où une erreur s'est produite sur l'appareil ou si celui-ci a été contaminé. discrimine and we<br>have the content of the product of the monotonic strategies extremels to the Sincer<br>also subsequently and the international content of the same discriment is more to the same discriment is more to the<br>Pon

## 8.2.1 Activer le verrouillage de l'appareil

- $\triangleright$  Ouvrir le menu principal.
- ▶ Ouvrir le sous-menu « Paramètres ».
- Sélectionner l'option de menu « Verrouiller » et confirmer.
- y « Verrouiller pipette ? » s'affiche sur l'écran de commande.
- Appuyer sur la touche programmable [OUI] pour confirmer le verrouillage.
- $\triangleright$  L'appareil est verrouillé.

## 8.2.2 Déverrouiller l'appareil

- **Appuyer sur la touche programmable [UNLOCK.]**.
- $\triangleright$  Si une protection par mot de passe est activée : Entrer le mot de passe de l'administrateur.
- <span id="page-40-0"></span>DOMINIQUE DUTSCHER SAS

# <span id="page-41-1"></span><span id="page-41-0"></span>9 Nettoyage et maintenance

Sartorius recommande les mesures de nettoyage suivantes :

- Nettoyer régulièrement la surface de l'appareil.
- Pour les modèles à un canal : décontaminer, nettoyer et graisser régulièrement la partie inférieure.
- Pour les modèles multicanaux : envoyer l'appareil au Sartorius Service local à des fins de maintenance. modèles multicanaux : envoyer l'appareil au Sartorius Service<br>es fins de maintenance.<br>tres Safe-Cone sont utilisés : Les remplacer régulièrement.<br>qu'aucun liquide ne pénètre dans l'appareil.<br>dettoyer la surface extérieure
- Si des filtres Safe-Cone sont utilisés : Les remplacer régulièrement.

Veiller à ce qu'aucun liquide ne pénètre dans l'appareil.

# 9.1 Nettoyer la surface extérieure de l'appareil

Matériel: - Gants

- 
- Produit de nettoyage
- Chiffon doux et non pelucheux

Conditions requises

- Le processus est terminé.
- La pointe à filtre a été éjectée.

## Procédure

- $\blacktriangleright$  Éteindre l'appareil.
- Utiliser uniquement des produits et des procédures de nettoyage adaptés et respecter les informations sur le produit de nettoyage utilisé (voir chapitre [« 14.9 Produits de nettoyage et procédures de nettoyage »,](#page-57-1)  page 58). tés et respec<br>
chapitre « 14<br>
page 58).<br>
Humidifier le<br>
Nettoyer le b<br>
Essuyer le b<br>
Effectuer le «<br>
performance<br>
performance<br>
P.2 Nett<br>
A ATTENTIC<br>
Risque de bless<br>
Les pièces mobil<br>
Fitteindre l'ap
	- Humidifier le chiffon avec le produit de nettoyage.
	- Nettoyer le boîtier de l'appareil avec le chiffon humidifié.
	- **Essuyer le boîtier de l'appareil pour le sécher.**
	- **Effectuer le contrôle de performance (voir chapitre « 9.4 Contrôle de** [performance », page](#page-46-1) 47).

## 9.2 Nettoyer la partie inférieure de l'appareil

## $\triangle$  ATTENTION

## Risque de blessures causées par des pièces mobiles non protégées !

Les pièces mobiles exposées peuvent provoquer des blessures.  $\triangleright$  Éteindre l'appareil avant de procéder au nettoyage et à la maintenance.

![](_page_42_Picture_144.jpeg)

Les étapes de nettoyage décrites ci-dessous ne s'appliquent qu'aux modèles à un canal.

## <span id="page-42-2"></span>9.2.1 Enlever le filtre Safe-Cone

Procédure

![](_page_42_Picture_5.jpeg)

Retirer le filtre Safe-Cone du cône de la pointe à l'aide des pincettes fournies et l'éliminer.

<span id="page-42-1"></span>9.2.2 Démonter la partie inférieure (modèles à un canal)

Pour les modèles d'une plage de volume < 5 000 μL

Procédure

 $\triangleright$  Dévisser l'éjecteur de pointe (1) en le tournant dans le sens des aiguilles d'une montre.

![](_page_42_Picture_11.jpeg)

 $\triangleright$  Tourner le support du cône de la pointe (1) dans le sens des aiguilles d'une montre et le retirer lentement avec le cône de la pointe (2).  $\blacktriangleright$  Retirer lentement le ressort (4) du piston (3).

<span id="page-42-0"></span>![](_page_42_Figure_13.jpeg)

<span id="page-43-0"></span>![](_page_43_Figure_1.jpeg)

## Pour les modèles d'une plage de volume = 5 000 μL

 $\blacktriangleright$  Maintenir le support du cône de la pointe (2) d'une main, tourner le cylindre du cône de la pointe (1) dans le sens des aiguilles d'une montre avec l'autre main et le retirer.

 $\triangleright$  Le piston (3) est dégagé.

![](_page_43_Figure_5.jpeg)

## Pour les modèles d'une plage de volume = 10 000 μL

Maintenir le cylindre du cône de la pointe (1) d'une main, tourner l'anneau de sûreté (2) dans le sens des aiguilles d'une montre avec l'autre main et le retirer.

![](_page_43_Picture_8.jpeg)

2 1

 $\triangleright$  Le piston (3) est dégagé.

- 9.2.3 Nettoyez les différents composants (modèles à un canal)
- Humidifier le chiffon avec un produit de nettoyage approprié (voir chapitre « 14.9.1 Produits de nettoyage », page 58).
- Essuyer l'extérieur des composants suivants avec le chiffon humidifié.
	- Piston
	- Ressort (le cas échéant)
	- Cône de la pointe
	- Support du cône de la pointe
	- Éjecteur de pointe
- Humidifier un coton-tige avec un produit de nettoyage approprié et nettoyer délicatement l'intérieur du cône de la pointe et de l'éjecteur de pointe.
- Si nécessaire : Rincer les composants avec de l'eau distillée.
- Laisser sécher tous les composants.

## <span id="page-44-1"></span>9.2.4 Assembler la partie inférieure (modèles à un canal)

## Modèles jusqu'à 1 000 μL

## Procédure

- $\blacktriangleright$  Pousser le ressort sur le piston.
- $\blacktriangleright$  Mettre le cône de la pointe dans le support du cône de la pointe.
- Pousser le support du cône de la pointe avec le cône de la pointe sur le piston.
- Pour fixer le support du cône de la pointe avec le cône de la pointe : visser le support du cône de la pointe en le tournant dans le sens inverse des aiguilles d'une montre.
- Pousser l'éjecteur de pointe sur le cône de la pointe et le fixer en le tournant dans le sens inverse des aiguilles d'une montre.
- Insérer un nouveau filtre Safe-Cone (voir chapitre 5.4, page 28).
- Pour s'assurer que la graisse se répartit uniformément :  $\blacktriangleright$  Mettre l'appareil en marche.
	- $\blacktriangleright$  Appuyer plusieurs fois sur le bouton de commande.
- $\blacktriangleright$  Vérifier que l'appareil fonctionne.

## Modèles de 5 000 μL

- 
- Pousser l'éjecteur de pointe sur le piston et le tourner dans le sens inverse des aiguilles d'une montre.
	- Vérifier que le cône de la pointe n'est pas trop serré.

![](_page_44_Picture_17.jpeg)

## Modèles de 10 000 μL

Pousser l'éjecteur de pointe avec le support du cône de la pointe lentement sur le piston et le visser en le tournant dans le sens inverse des aiguilles d'une montre.

 $\blacktriangleright$  Vérifier que le cône de la pointe n'est pas trop serré.

<span id="page-44-0"></span>![](_page_44_Figure_22.jpeg)

![](_page_44_Figure_23.jpeg)

![](_page_44_Figure_24.jpeg)

# 9.3 Stériliser la partie inférieure

La partie inférieure de l'appareil peut être stérilisée selon les procédés suivants :

- Autoclavage (à l'exception des modèles de 1200 μL)
- Rayonnement UV
- Produits de nettoyage autorisés

## 9.3.1 Autoclavage

La partie inférieure de l'appareil est autoclavable, à l'exception des modèles multicanaux d'un volume nominal de 1200 μL. Un symbole se trouve sur les parties autoclavables.

Matériel : Sachet autoclave

Conditions requises

- Un symbole indiquant que le composant peut être autoclavé est collé sur la partie inférieure.
- Les filtres Safe-Cone ont été enlevés.

- $\blacktriangleright$  Démonter la partie inférieure :
	- $\triangleright$  Pour les modèles à un canal, voir chapitre 9.2.2, page 43.
	- ▶ Pour les modèles multicanaux : dévisser la tête de dosage (1) en la tournant dans le sens des aiguilles d'une montre et retirer le boîtier conique.

<span id="page-45-0"></span>![](_page_45_Picture_16.jpeg)

- Placer les composants autoclavables dans un sachet autoclave :
	- Pour les modèles à un canal : éjecteur de pointe, cône de la pointe, support du cône de la pointe
	- Pour les modèles multicanaux : boîtier des cônes des pointes
- Autoclaver les composants (valeurs de réglage pour l'autoclavage, voir chapitre 14.9.2, page 59).
- $\blacktriangleright$  Laisser refroidir et sécher les composants.
- Remonter les composants sur la tête de commande :
	- $\blacktriangleright$  Pour les modèles à un canal, voir chapitre [9.2.4, page](#page-44-1) 45.
	- ▶ Pour les modèles multicanaux : insérer le boîtier du cône dans la tête de dosage et visser la tête de dosage sur la tête de commande en la tournant dans le sens inverse des aiguilles d'une montre.

# <span id="page-46-1"></span>9.4 Contrôle de performance

Il est recommandé de contrôler régulièrement les performances de l'appareil. Ce contrôle devrait avoir lieu après chaque maintenance interne ou au moins tous les 3 mois.

Il est également recommandé que l'opérateur développe une routine de test régulière prenant en compte les critères suivants :

- Exigences de précision de l'application concernée
- Fréquence d'utilisation
- Nombre d'opérateurs pour l'appareil
- Type de liquide distribué
- Erreur maximale admissible (ISO 8655-2)

Les conditions ambiantes appropriées doivent régner pour le contrôle de la performance (voir chapitre 14.2, page 55). L'appareil, les pointes à filtre et le liquide de test doivent être stockés dans la pièce pendant au moins 2 heures afin de s'adapter à la température ambiante.

<span id="page-46-0"></span>Les spécifications de Sartorius ont été obtenues dans des conditions strictement contrôlées (ISO 8655-6). Il est recommandé de définir une marge d'erreur acceptable en fonction du domaine d'application et des conditions de précision dans lesquelles l'appareil est utilisé. = [E](#page-54-1)xigenes de proteinoin de l'application concernée<br>
= Préquence d'utilisation<br>
= 1 ppe de l'quide distribue<br>
= Type de l'quide distribue<br>
= Type de l'quide distribue<br>
= Expected by the standard sponger (space pour le con

## 9.4.1 Pesée

Matériel : - - Eau distillée et déionisée (ISO 3696, qualité 3) Réservoir d'eau de test

Pointes de pipettes

Outil : Balance d'analyse conforme à la norme ISO 8655-6

## Condition requise

Le mode « Pipetage » est réglé dans l'appareil.

- Régler le volume de test souhaité.
- ▶ Mettre la pointe sur le cône.
- $\triangleright$  Pour obtenir un équilibre d'humidité dans le volume d'air inutilisé : aspirer l'eau de test avec la pointe à filtre et effectuer 5 distributions.
- $\blacktriangleright$  Remplacer la pointe.
- $\blacktriangleright$  Pour humidifier à nouveau la pointe :
	- $\blacktriangleright$  Tenir l'appareil verticalement et immerger la pointe à filtre de 2-3 mm seulement dans l'eau.
	- $\blacktriangleright$  Appuyer sur le bouton de commande.
- $\triangleright$  Retirer l'appareil de l'eau en le laissant en position verticale et faire glisser la pointe sur la paroi latérale du récipient d'eau test.
- $\triangleright$  Pour pipeter l'eau dans le récipient : faire glisser la pointe sur 8 à 10 mm le long de la paroi latérale interne du récipient au-dessus du niveau du liquide en la tenant à un angle d'environ 30° à 45°.
- $\blacktriangleright$  Lire le poids en mg/s (mi).
- Répéter le cycle de test encore 9 fois.
- to Lorsque 10 mesures au total ont été enregistrées : convertir les masses enregistrées (mi) en volume (Vi) en multipliant par un facteur de correction Z. L'équation est la suivante : Vi=mi · Z (valeurs Z, voir [chapitre](#page-58-2) 14.11, [page](#page-58-2) 59).
- Calculer le volume moyen obtenu :  $(V)$  :  $V = (Vi)/10$ .
- ▶ Pour évaluer la conformité : calculer l'erreur systématique « eS » de la mesure. Pour cela, utiliser la formule suivante :
	- $-$  en  $ul: eS = V VS$
	- $-$  ou en % : eS = 100 (V VS)/VS
	- VS = volume de test choisi
- $\triangleright$  Calculer l'erreur aléatoire de la mesure sous la forme d'un écart-type. Pour cela, utiliser la formule. n = nombre de mesures (10).
- **Comparer l'erreur systématique et l'erreur aléatoire avec les valeurs du** cahier des spécifications de performance du laboratoire.

## 9.5 Plan de maintenance

<span id="page-47-0"></span>![](_page_47_Picture_184.jpeg)

# <span id="page-47-1"></span>9.6 Graisser les composants (modèles à un canal)

Condition requise

La partie inférieure est démontée.

Procédure

 $\blacktriangleright$  Tremper le pinceau dans la graisse fournie.

## Pour les modèles de 3 μL | 10 μL | 120 μL

 $\blacktriangleright$  Appliquer une fine couche de graisse sur le piston (1).

## Pour les modèles de 300 μL | 1000 μL

 $\blacktriangleright$  Appliquer une fine couche de graisse autour du joint (1).

## Pour les modèles de 5000 μL | 10000 μL

Appliquer une fine couche de graisse à l'intérieur du cône de la pointe et autour du joint (1).

![](_page_48_Figure_7.jpeg)

1

ᡅ

![](_page_48_Figure_8.jpeg)

# <span id="page-49-0"></span>10 Erreurs

# 10.1 Dépistage des erreurs

![](_page_49_Picture_162.jpeg)

# <span id="page-50-1"></span>10.2 Restaurer les réglages d'usine

Lors d'une réinitialisation des réglages d'usine, les réglages enregistrés et les autres informations contenues dans la mémoire de l'appareil ne sont pas modifiés.

Conditions requises

- L'appareil n'est pas raccordé au chargeur.
- L'appareil n'est pas raccordé au câble USB.

- <span id="page-50-0"></span>Appuyer simultanément sur la touche marche | arrêt et sur la softkey droite pendant quelques secondes. - L'appareil m'est pas raccordé au chargeur.<br>Procédure<br>Procédure<br>Adoptyr simultanément sur la touche marche | américaine la scrittery<br>DOMINICUS | pas raccordé<br>D'Europareil son marche : appareil sont recurses<br>P-Les réglages
	- $\triangleright$  L'appareil s'éteint.
	- Pour mettre l'appareil en marche : appuyer sur la touche marche | arrêt.
	- $\triangleright$  Les réglages d'usine de l'appareil sont restaurés.

# 11 Mise hors service

# 11.1 Mettre l'appareil hors service

Conditions requises

Les pointes à filtre ont été éjectées.

## Procédure

- Si une protection par mot de passe est activée : Déconnecter le profil utilisateur.
- $\blacktriangleright$  Éteindre l'appareil.
- **Enlever le filtre Safe-Cone.**
- $\blacktriangleright$  Nettoyer l'appareil.

# 12 Stockage et expédition

# 12.1 Stockage

Il est recommandé de stocker l'appareil dans le support de charge lorsqu'il n'est pas utilisé.

## Procédure

- $\blacktriangleright$  Éteindre l'appareil.
- $\blacktriangleright$  Vérifier que les conditions ambiantes sont respectées (voir chapitre « 14.2 Conditions ambiantes », page 55).
- Si disponible : mettre l'appareil dans la station de charge.
- Si l'appareil n'est pas utilisé pendant plusieurs mois : Débrancher le support de charge de l'alimentation électrique.

# 12.2 Renvoyer l'appareil et les composants

<span id="page-51-0"></span>Les appareils ou éléments défectueux peuvent être renvoyés à Sartorius. Les appareils renvoyés doivent être propres, décontaminés et correctement emballés. Les pointes à literation par mot de passe est activée : Déconnectier le profil<br>
Distance.<br>
De Siure protection par mot de passe est activée : Déconnectier le profil<br>
Distance:<br>
De Trillverse le Ritre Sate-Cone.<br>
De Nettigv

Les éventuels dommages dus au transport ainsi que les mesures de nettoyage et de désinfection de l'appareil et des éléments effectuées ultérieurement par Sartorius sont à la charge de l'expéditeur.

Les appareils contaminés par des matières dangereuses, p. ex. des matières biologiques ou chimique dangereuses pour la santé, ne sont pas repris pour être réparés ou éliminés.

![](_page_51_Picture_22.jpeg)

#### <span id="page-52-0"></span>Procédure

- $\blacktriangleright$  Mettre l'appareil hors service.
- Si nécessaire : décontaminer l'appareil.
- **Contacter le Sartorius Service pour obtenir des informations sur le ren**voi d'appareils ou de leurs composants (voir www.sartorius.com).
- $\blacktriangleright$  Emballer correctement l'appareil et les éléments avant de les expédier.

# 13 Élimination

# 13.1 Éliminer l'appareil et les composants

L'appareil et ses accessoires doivent être éliminés de manière appropriée par des entreprises spécialisées.

L'appareil contient 1 batterie au lithium. Les piles et batteries doivent être éliminées de manière appropriée par des entreprises spécialisées.

- $\triangleright$  Éliminer l'appareil conformément aux réglementations en vigueur dans le pays. Signaler à l'entreprise d'élimination que l'appareil contient 1 batterie au lithium.
- $\triangleright$  Éliminer l'emballage conformément aux réglementations en vigueur dans le pays.
- $\blacktriangleright$  Éliminer les consommables conformément aux réglementations en vigueur dans le pays. DOMINIQUE DE

# <span id="page-53-0"></span>14 Caractéristiques techniques

# 14.1 Dimensions et poids

## 14.1.1 Modèles à un canal

![](_page_53_Picture_170.jpeg)

## 14.1.2 Modèles à 8 canaux

![](_page_53_Picture_171.jpeg)

## 14.1.3 Modèles à 12 canaux

![](_page_53_Picture_172.jpeg)

# <span id="page-54-1"></span><span id="page-54-0"></span>14.2 Conditions ambiantes

![](_page_54_Picture_165.jpeg)

# 14.3 Données électriques

# 14.3.1 Alimentation électrique

![](_page_54_Picture_166.jpeg)

## <span id="page-55-0"></span>14.3.2 Sécurité des matériels électriques

Règles de sécurité selon EN 61010-1 / IEC 61010-1 Règles de sécurité pour appareils électriques de mesurage, de régulation et de laboratoire – Partie 1 : exigences générales

Sécurité des appareils électriques, selon EN 61326-1 / IEC 61326-1 Matériel électrique de mesure, de commande et de laboratoire - Exigences relatives à la CEM – Partie 1 : exigences générales

## 14.3.3 Compatibilité électromagnétique

Sécurité des appareils électriques, selon DIN EN 61326-1 Matériel électrique de mesure, de commande et de laboratoire - Exigences relatives à la CEM – Partie 1 : exigences générales (IEC 61326-1:2013)

Immunité aux émissions parasites : convient à une utilisation dans les secteurs industriels

Émissions parasites : classe B, convient à une utilisation dans les zones résidentielles et les zones directement raccordées à un réseau basse tension alimentant également des habitations.

# 14.4 Interfaces

![](_page_55_Picture_89.jpeg)

# <span id="page-56-0"></span>14.5 Modes de pipetage avec fonctions supplémentaires

![](_page_56_Picture_142.jpeg)

# 14.6 Accéléromètre

![](_page_56_Picture_143.jpeg)

# 14.7 Tag RFID

![](_page_56_Picture_144.jpeg)

## <span id="page-57-0"></span>14.8 Matériaux

![](_page_57_Picture_185.jpeg)

# <span id="page-57-1"></span>14.9 Produits de nettoyage et procédures de nettoyage

## <span id="page-57-2"></span>14.9.1 Produits de nettoyage

Produits de nettoyage autorisés

Produit de nettoyage doux (p. ex. solution d'éthanol à 70 % | solution d'isopropanol à 65 %)

Solution de désinfection et de décontamination (p. ex. éthanol à 70 %, isopropanol à 65 %)

## <span id="page-58-1"></span><span id="page-58-0"></span>14.9.2 Procédures de nettoyage

![](_page_58_Picture_230.jpeg)

# 14.10 Batterie

![](_page_58_Picture_231.jpeg)

# <span id="page-58-2"></span>14.11 Scores Z (μL /mg) pour contrôle des performances

![](_page_58_Picture_232.jpeg)

# <span id="page-59-1"></span><span id="page-59-0"></span>14.12 Spécifications de performance

![](_page_59_Picture_155.jpeg)

## 14.12.1 Modèles LH-747021 | LH-747041 | LH-747061 | LH-747081 | LH-747101 | LH-747111

\*P = Mode de pipetage

D= Mode D pour la distribution multiple.

 Les écarts de mesure systématiques et aléatoires indiqués ici sont valables pour 10 mesures effectuées à 10 % du volume nominal.

\*\* Remarque : Les valeurs indiquées pour les écarts de mesure systématiques et aléatoires ne peuvent être obtenues que dans des conditions rigoureusement contrôlées lors des essais de type selon ISO 8655. Ces valeurs sont susceptibles d'être modifiées sans préavis en raison du développement continu des produits chez Sartorius.

![](_page_60_Picture_156.jpeg)

\*P = Mode de pipetage

D= Mode D pour la distribution multiple.

 Les écarts de mesure systématiques et aléatoires indiqués ici sont valables pour 10 mesures effectuées à 10 % du volume nominal.

\*\* Remarque : Les valeurs indiquées pour les écarts de mesure systématiques et aléatoires ne peuvent être obtenues que dans des conditions rigoureusement contrôlées lors des essais de type selon ISO 8655. Ces valeurs sont susceptibles d'être modifiées sans préavis en raison du développement continu des produits chez Sartorius.

## <span id="page-61-0"></span>14.12.2 Modèles LH-747321 | LH-747341 | LH-747361 | LH-747391 | LH-747421 | LH-747441 | LH-747461 | LH-747491

![](_page_61_Picture_212.jpeg)

\* P = Mode de pipetage

D= Mode D pour la distribution multiple.

 Les écarts de mesure systématiques et aléatoires indiqués ici sont valables pour 10 mesures effectuées à 10 % du volume nominal.

\*\* Remarque : Les valeurs indiquées pour les écarts de mesure systématiques et aléatoires ne peuvent être obtenues que dans des conditions rigoureusement contrôlées lors des essais de type selon ISO 8655. Ces valeurs sont susceptibles d'être modifiées sans préavis en raison du développement continu des produits chez Sartorius.

## <span id="page-62-0"></span>14.13 Tableau de vitesse

![](_page_62_Picture_243.jpeg)

## 14.13.1 Modèles à un canal

\* En mode pipetage, la vitesse est mesurée à un volume maximal. La vitesse s'échelonne de 1 (lent) à 9 (rapide). Dans tous les modes de fonctionnement principaux, la vitesse peut être réglée séparément pour l'aspiration et la distribution.

## 14.13.2 Modèle multicanaux

![](_page_62_Picture_244.jpeg)

\* En mode pipetage, la vitesse est mesurée à un volume maximal. La vitesse s'échelonne de 1 (lent) à 9 (rapide). Dans tous les modes de fonctionnement principaux, la vitesse peut être réglée séparément pour l'aspiration et la distribution.

# <span id="page-63-0"></span>15 Accessoires et consommables

# 15.1 Accessoires

Le tableau ci-dessous contient un extrait des accessoires qui peuvent être commandés. Pour obtenir plus d'informations sur d'autres articles, contacter Sartorius.

![](_page_63_Picture_257.jpeg)

# 15.2 Consommables

Le tableau ci-dessous contient un extrait des consommables qui peuvent être commandés. Pour obtenir plus d'informations sur d'autres articles, contacter Sartorius.

![](_page_63_Picture_258.jpeg)

# <span id="page-64-0"></span>16 Sartorius Service

En cas de questions concernant l'appareil, contacter le Sartorius Service. Les adresses des centres de service aprèsvente ainsi que des informations sur les prestations du service après-vente et les différents contacts locaux sont disponibles sur le site Internet de Sartorius (www.sartorius.com).

En cas de questions sur le système et pour contacter le Sartorius Service en cas de dysfonctionnement, indiquer les informations sur l'appareil, p. ex. numéro de série, hardware, firmware, configuration. Consulter à cet effet les informations qui se trouvent sur la plaque signalétique et dans le menu « Paramètres » / « Informations ». informations corresponding to the membroide state in the membroide state (newsletter of the membroides and offer the membroides of the membroides of the membroides of the membroides of the membroides of the membroides of t

# <span id="page-65-0"></span>17 Documents de conformité

La société Sartorius atteste ci-dessous que l'appareil est conforme aux directives et normes mentionnées.

## Déclaration de conformité CE/UE

![](_page_65_Picture_157.jpeg)

## ANATEL

L'appareil contient un module homologué par ANATEL. Le numéro d'homologation est le 00857-21-05903.

## Normes IMDA

L'appareil est conforme aux normes IMDA.

Complies with IMDA Standards DA105282

# <span id="page-66-0"></span>18 Informations sur le droit des marques

DOMINIQUE DUTSCHER SAS

# 18.1 Bluetooth®

Bluetooth® est une marque déposée de la société Bluetooth SIG, Inc..

Sartorius Biohit Liquid Handling Oy Laippatie 1 00880 Helsinki, Finlande

Tél.: +358 9 75 59 51 www.sartorius.com

Les informations et illustrations contenues dans ce manuel correspondent à la version actuelle. Sartorius se réserve le droit de modifier la technique, les équipements et la forme des appareils par rapport aux informations et illustrations de ce manuel. Les formes masculines ou féminines utilisées dans ce manuel sont destinées à faciliter la lecture, mais désignent toujours également les personnes de tous les genres. DOMINIQUE DUTSCHER SAS

#### Mention copyright :

Ce mode d'emploi, y compris toutes ses parties, est protégé par des droits d'auteur. Toute utilisation en dehors des limites prévues dans les droits d'auteur est interdite sans notre accord.

Cela est particulièrement valable pour toute reproduction, traduction et utilisation dans n'importe quel média que ce soit.

Date:

09 | 2023

Sartorius Biohit Liquid Handling Oy Laippatie 1 00880 Helsinki, Finland SP | Publication No.: WPI6002-f230902 © 2023